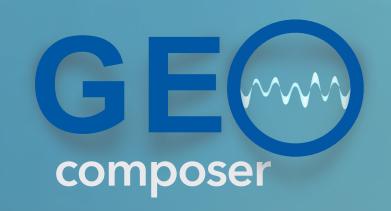

Welcome to sonicPlanet Geocomposer v1.4

**GeoComposer** is a location based high quality 3D sonic augmented reality composer.

You can compose 3D soundscapes by inserting sound objects directly on the map.

You can edit your sound parameters and upload your finished piece to GeoComposer library. It will become available to the world.

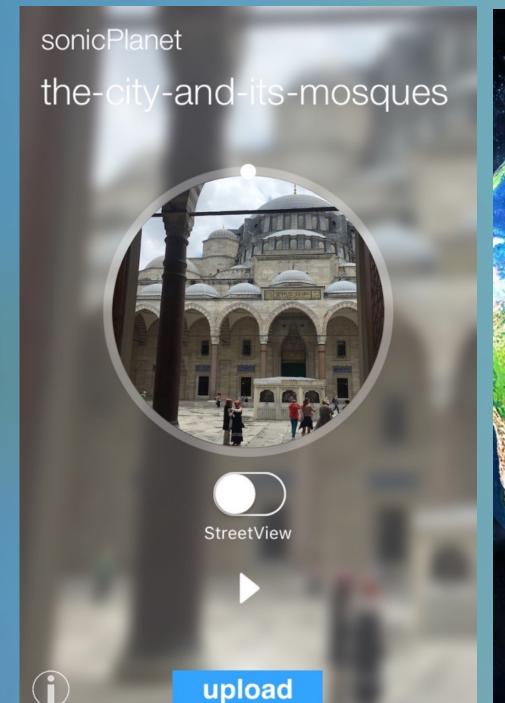

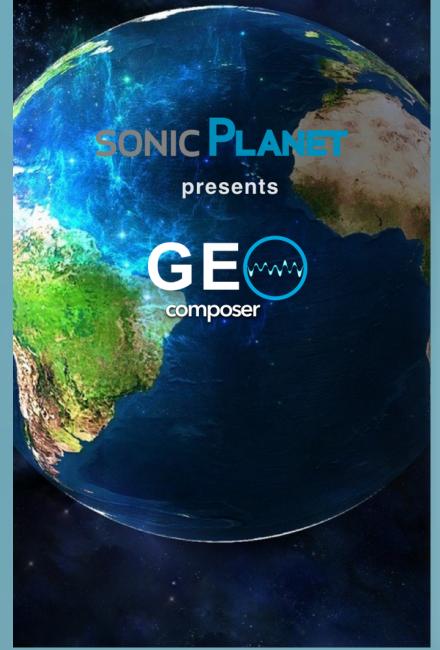

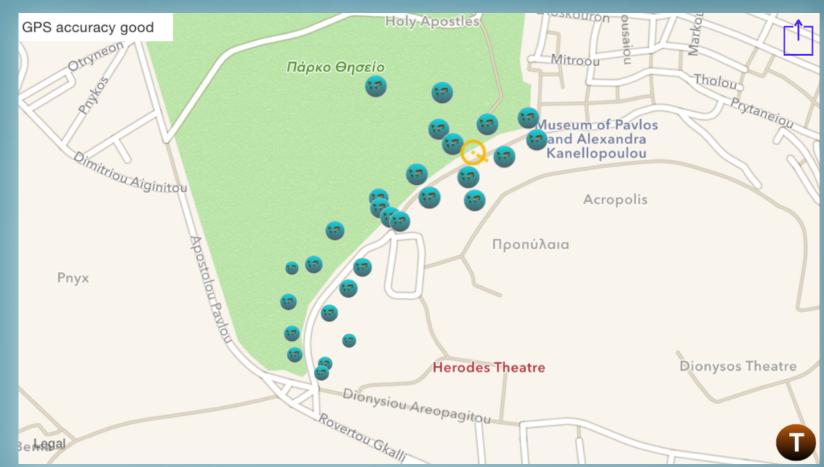

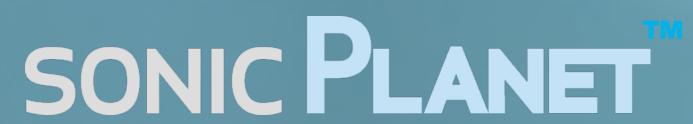

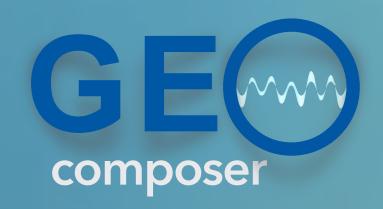

## whats new in Geocomposer v1.4?

- You can define more features for the sound object behaviour.
- "Motion Trigger" lets you trigger a sound object only when you are in motion (e.g. walking)
- You can interact with the sound object volume according to your orientation to the object with the "Rot trigger" mode.

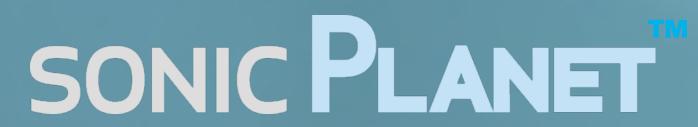

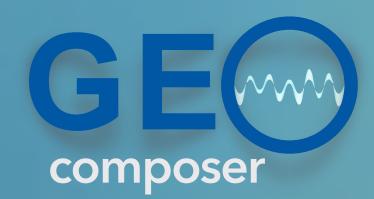

## in general...

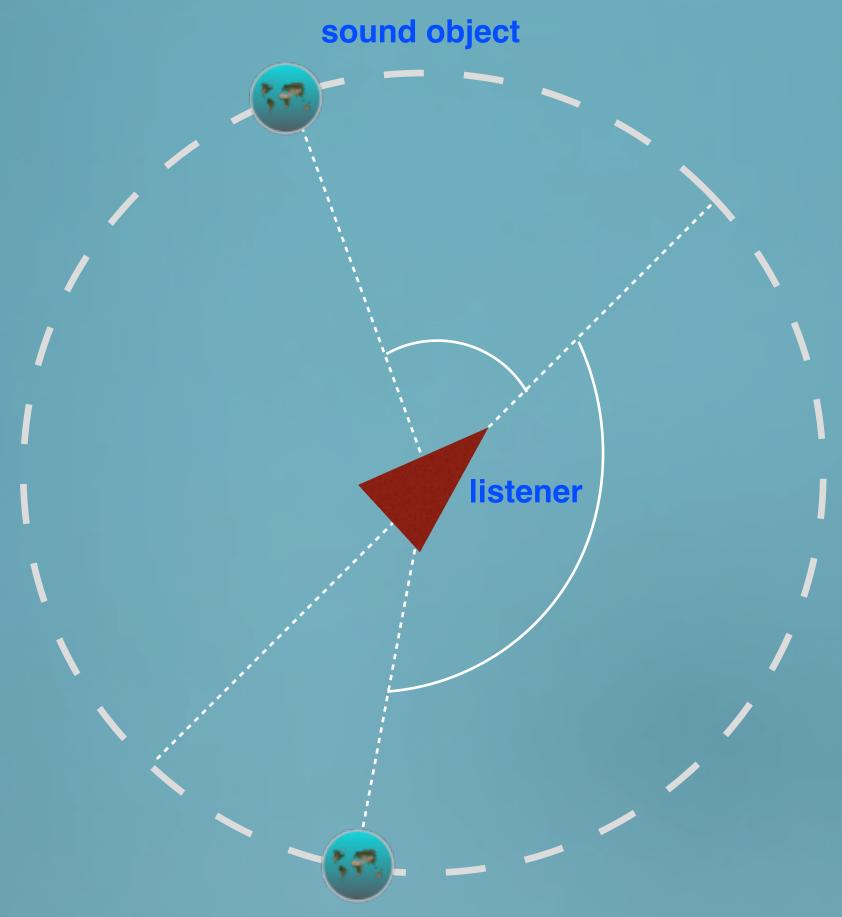

GeoComposer is a location based high quality 3D sonic augmented reality application.

Sounds around us arrive to our ears on every angle. Our hearing system also distinguishes the distance of sound objects along with their orientation.

sonicPlanet's 3D sound engine does a very good job in simulating this. Even on ordinary stereo headphones, you will experience the natural spatial distribution of a sound scape.

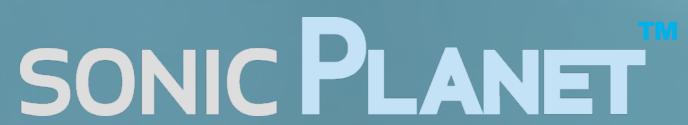

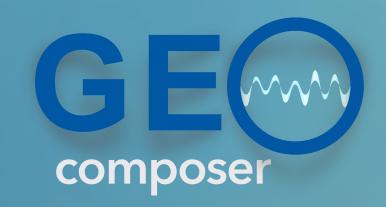

Anyone playing your piece with the GeoPlayer will interact with these sound objects and experience your interactive soundscape composition.

The sonicPlanet Geo apps do read your GPS position and orientation and render the composed 3D soundscape accordingly.

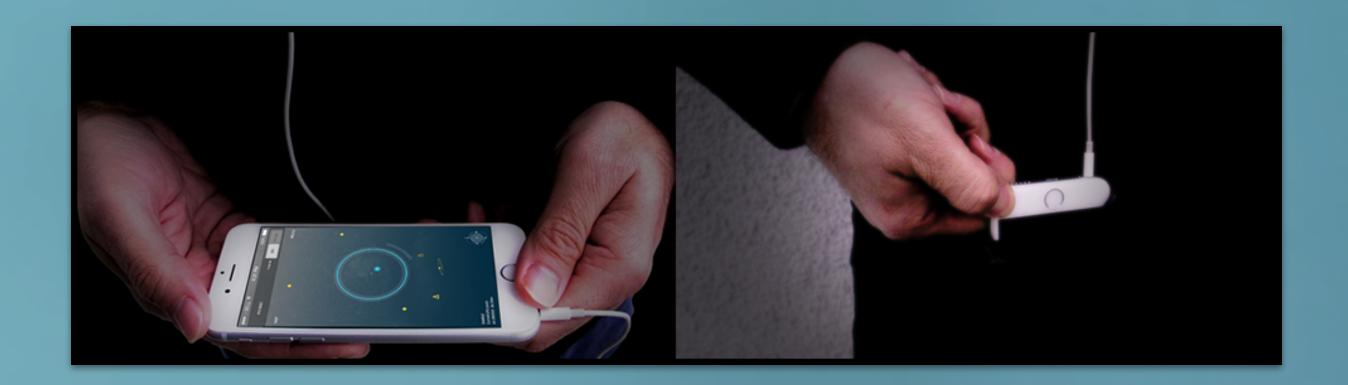

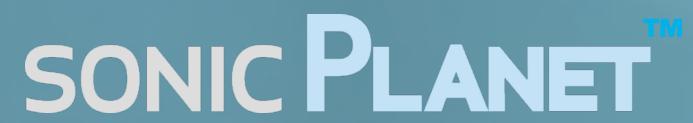

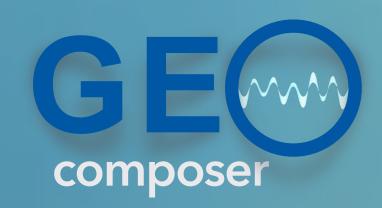

Please click on the app icon to open and register as new user

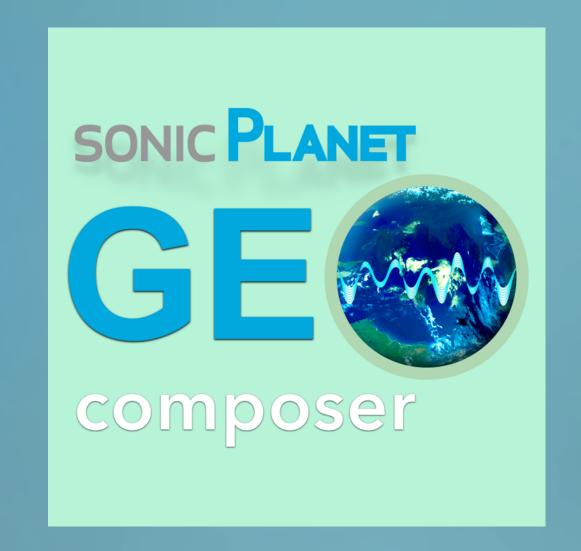

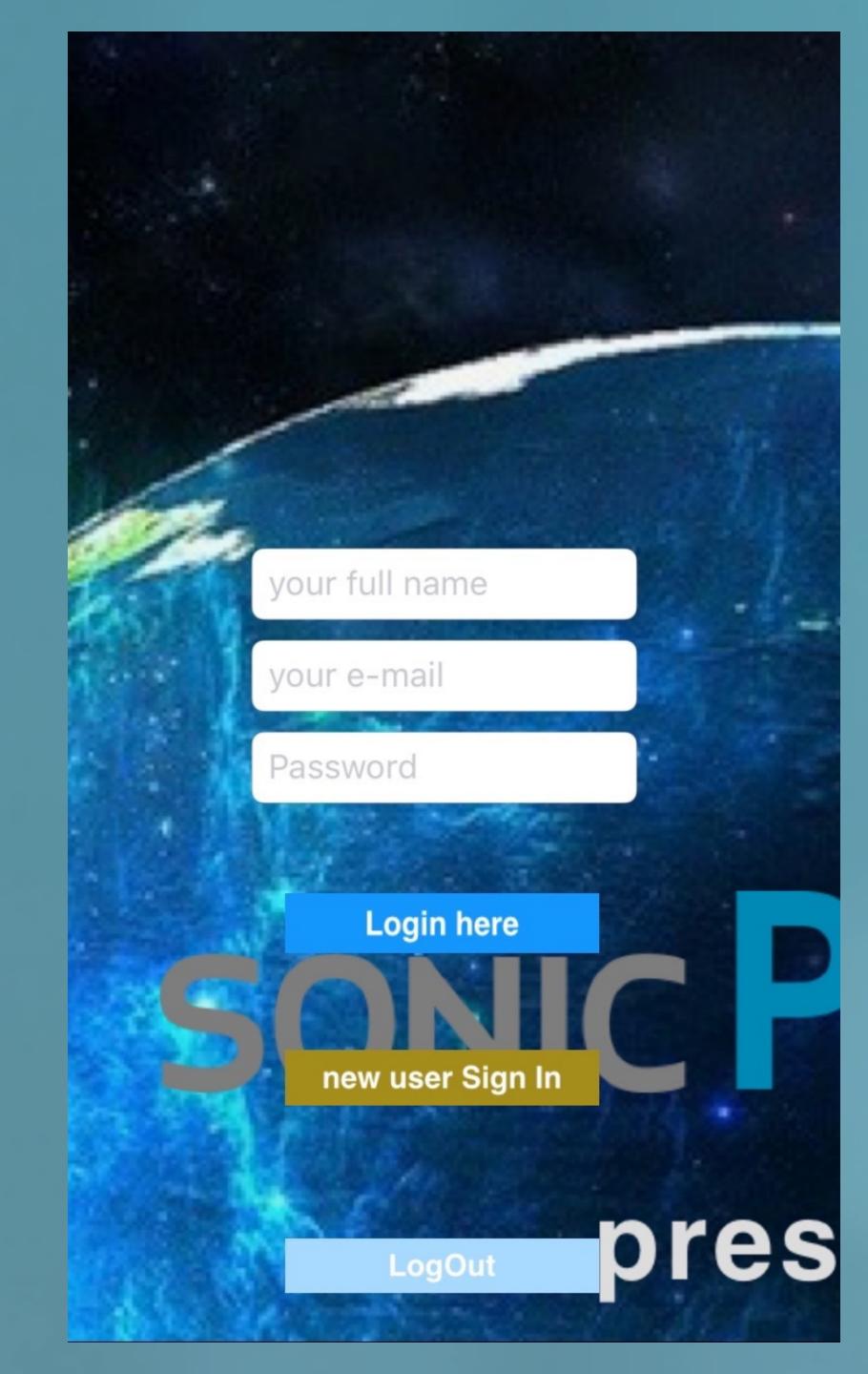

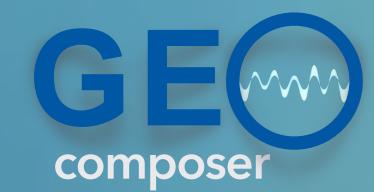

existing users

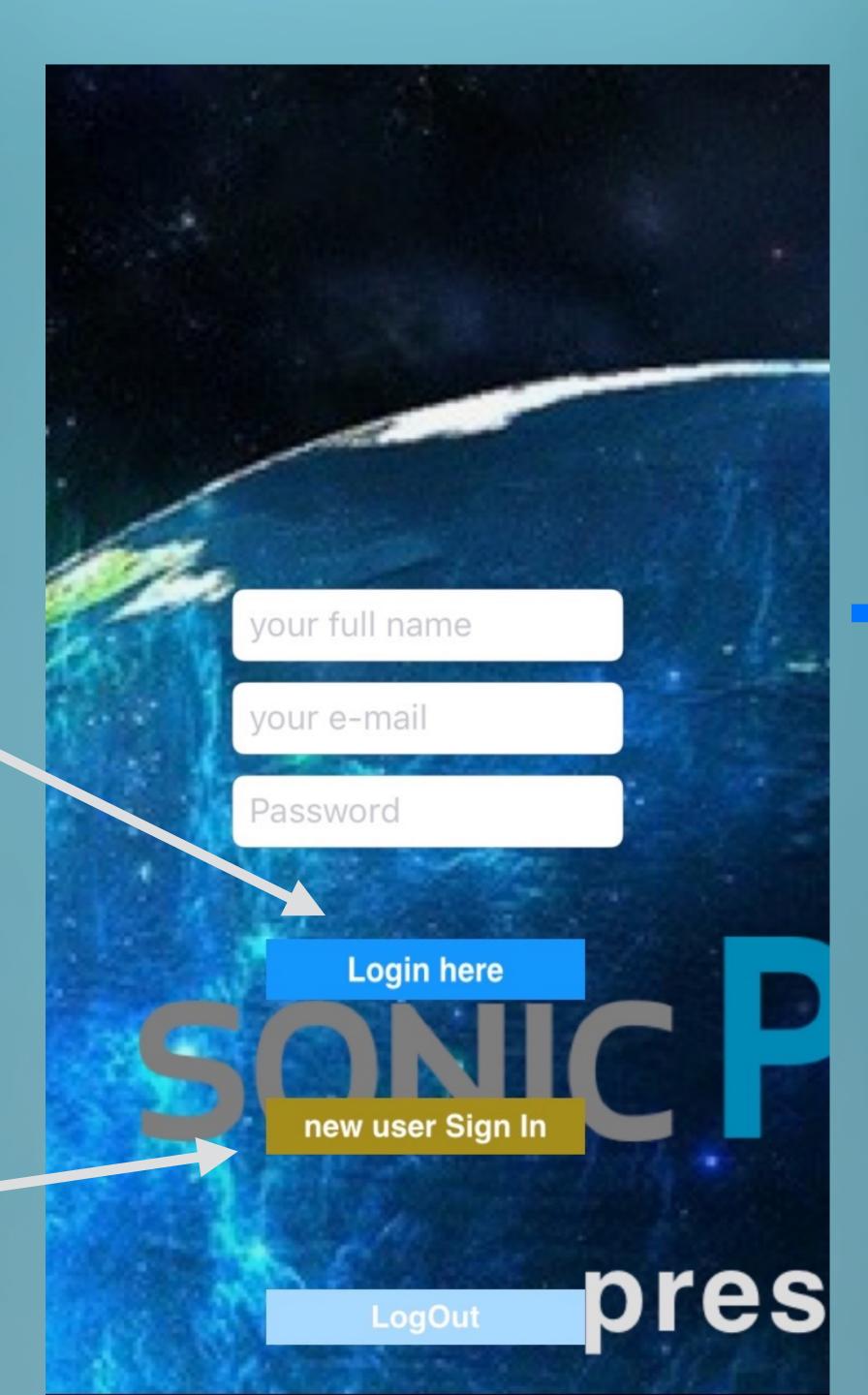

full name

e-mail

Password

Sign in your account

Attn: Please enter full & correct information in order for us to keep your data safely and handle upon your request.

new users

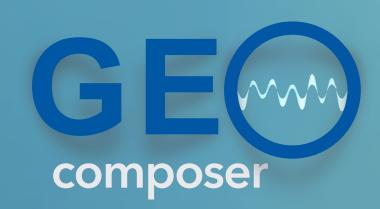

After the login screen, the app shows the work list screen.

Get the list of your existing Geo compositions.

## **Sinan Bokesoy**

SONIC PLANET

BuzzBells sonicPlanet - experimental

Cicadas of Athens sonicPlanet - nature

the-city-and-its-mosques sonicPlanet - heritage

You can press on a piece to load it from the server to your iPhone if you haven't done yet.

If you want to composer a new Geo piece press the "new" button.

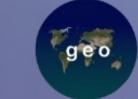

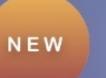

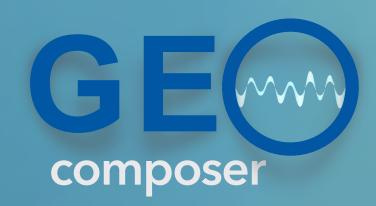

## preparing the media files...

Each Geo composed piece will have sound files and image files organised in its work directory.

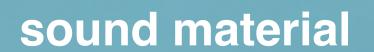

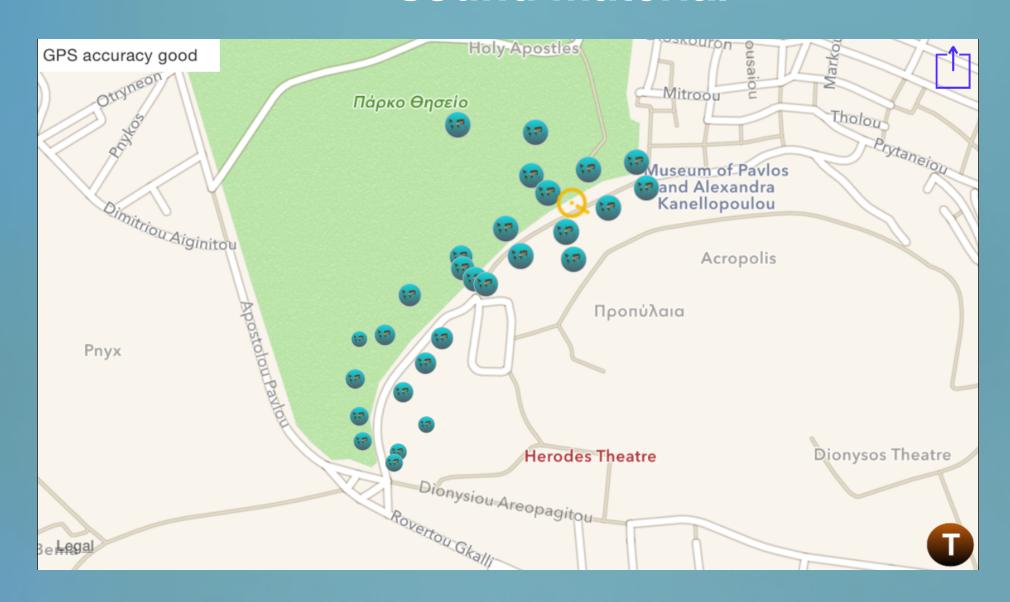

#### art work files

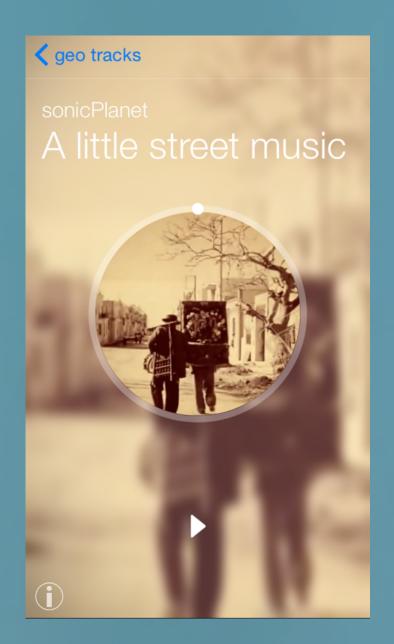

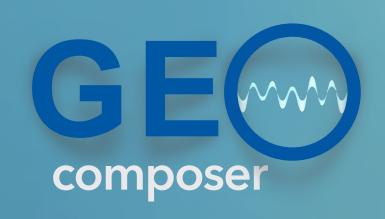

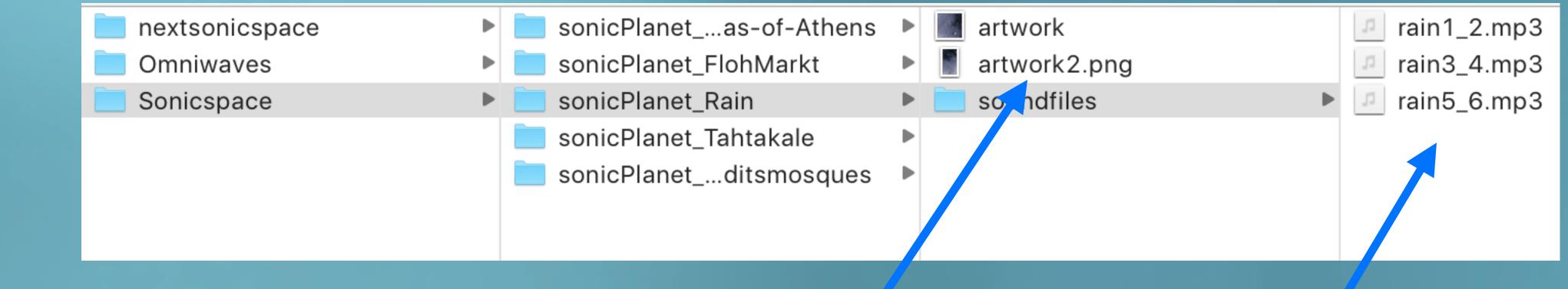

## preparing the media files

#### /soundfiles

Left Channel Sound Object A
Right Channel Sound Object B

Left Channel Sound Object C
Right Channel Sound Object D

artwork image files (png)

audio material is prepared in pairs within stereo mp3 files.

The left and right channels represent separate sound objects.

Above, there are actually 6 different rain mono sound files, organised in 3 stereo mp3 files.

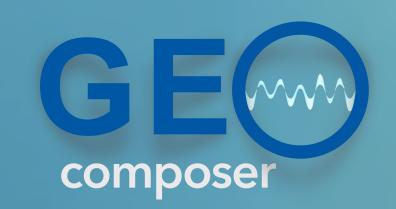

# you can transfer your files easily with the iTunes software

example work files:

www.sonicplanet.com/Geo/ BuzzBells

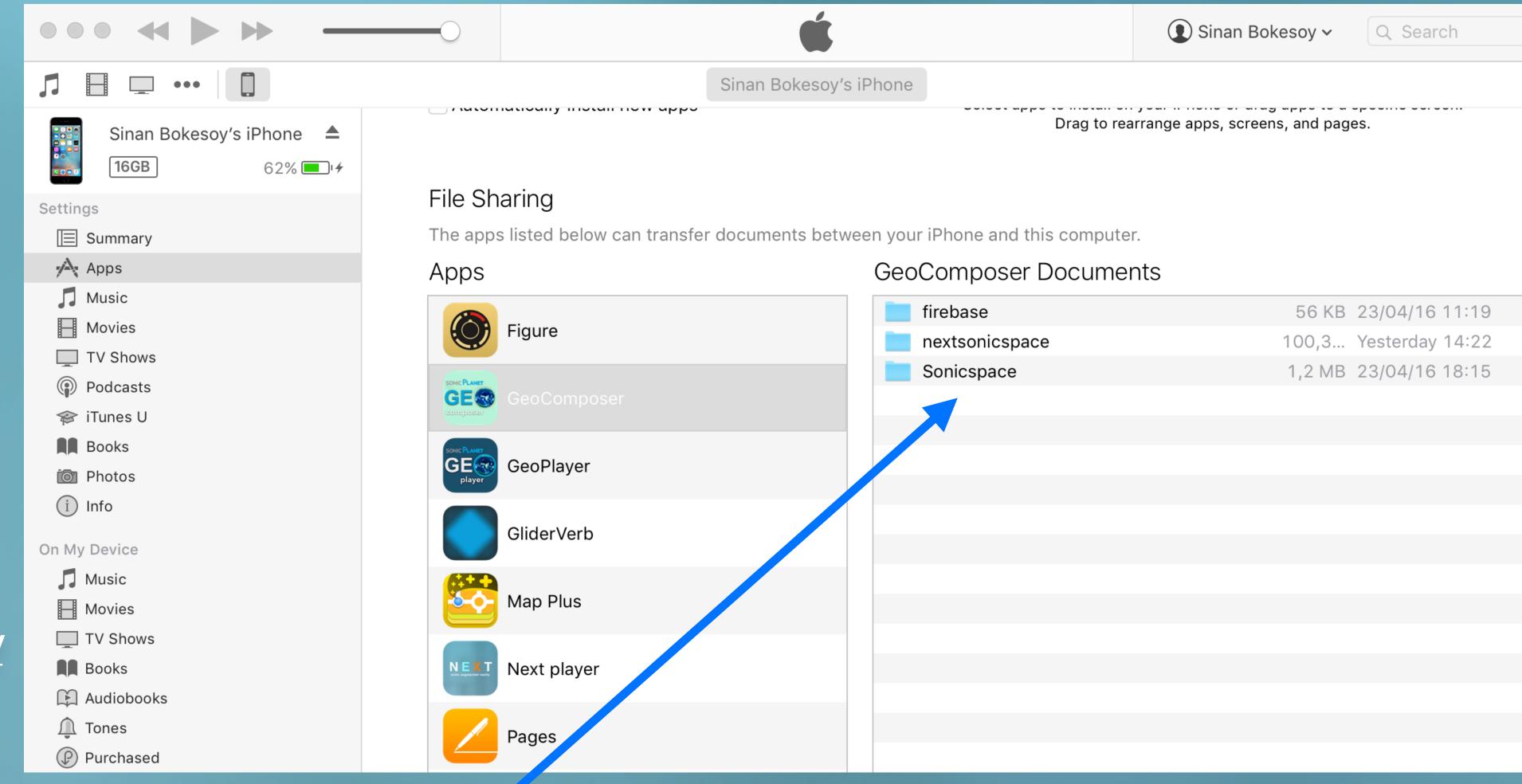

- 1. open iTunes and select your iPhone at the above left.
- 2. select Apps on the list at the left and select GeoComposer on the Apps list.

3. Drag your 'Sonicspace' directory which includes your work directories and files from your computer.

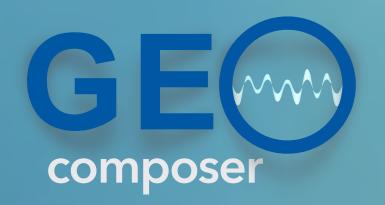

The GeoComposer document directory keeps the "Sonicspace" directory on the iPhone

It includes your work directory and the multimedia files inside it. The structure is explained below.

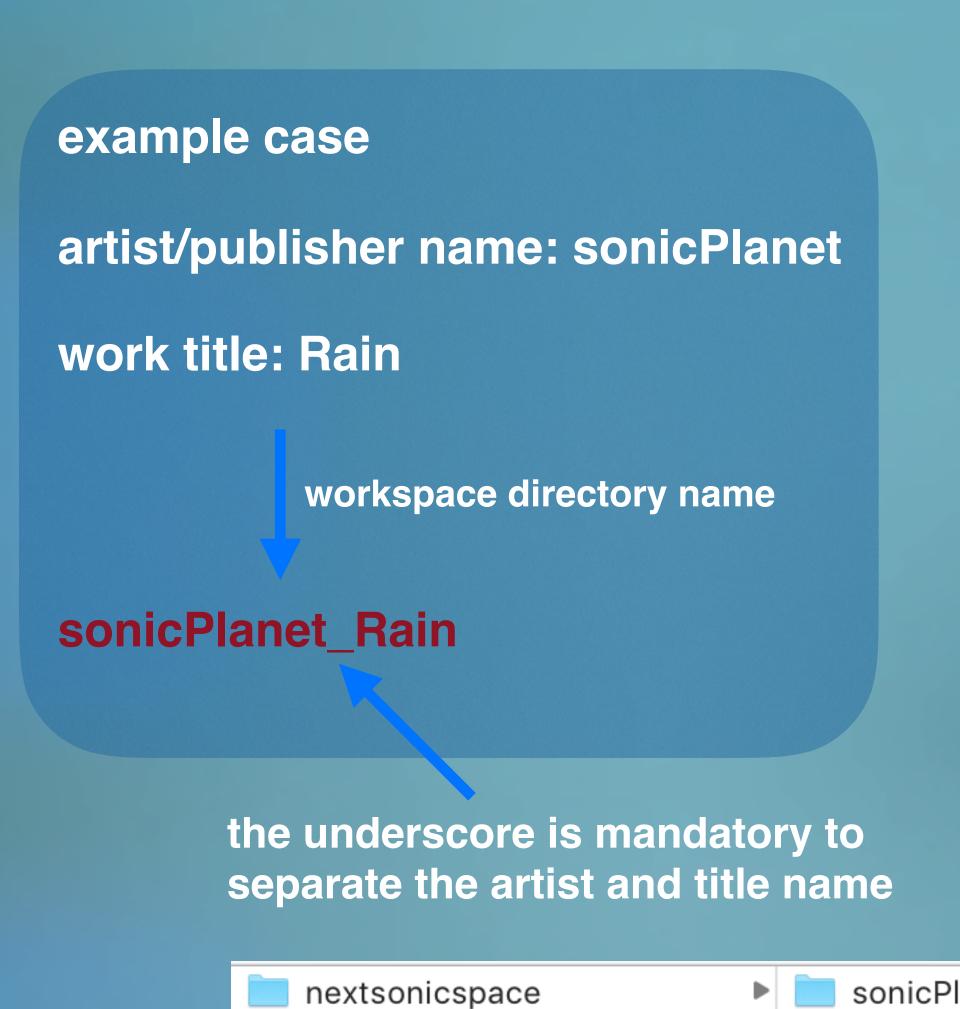

**Omniwaves** 

Sonicspace

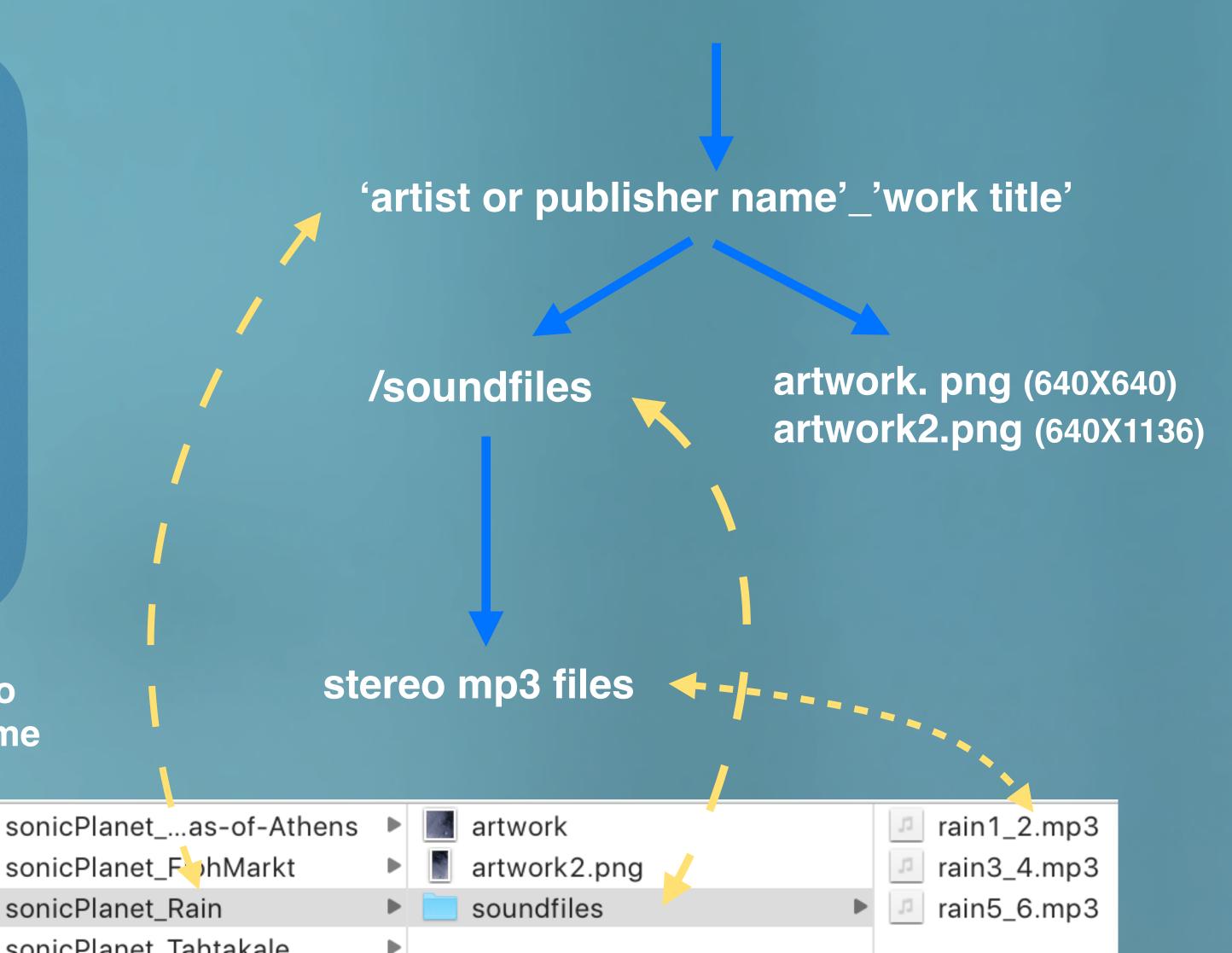

#### Sinan Bokesoy

BuzzBells sonicPlanet - experimental

Cicadas of Athens sonicPlanet - nature

the-city-and-its-mosques sonicPlanet - heritage

## Finally...

....after putting your work files to your iPhone, you can launch the app and log in if you didn't before.

You will see the work list screen and the next step will be composing your piece with the uploaded files.

If you want to composer a new Geo piece press the "new" button.

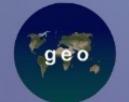

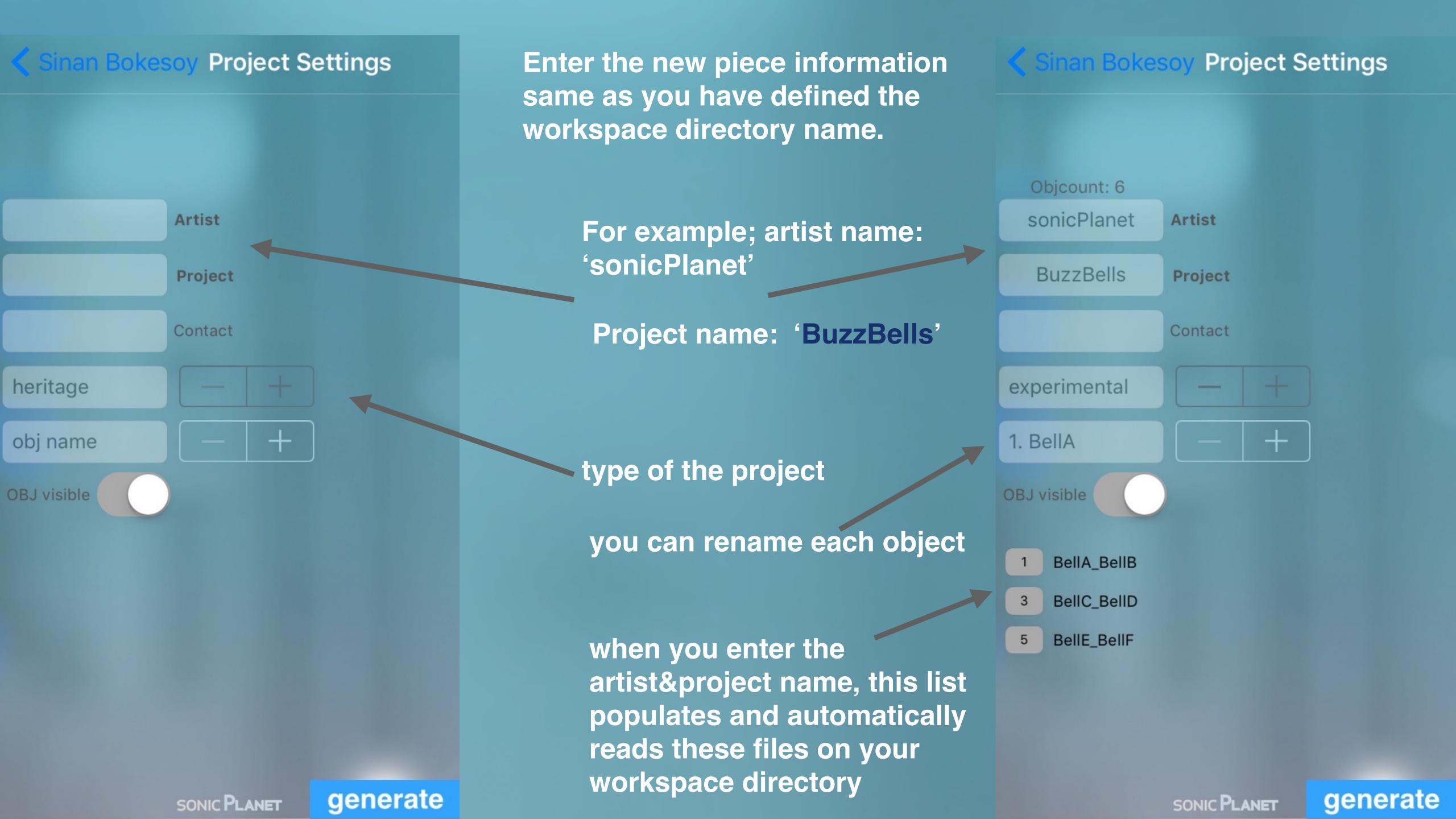

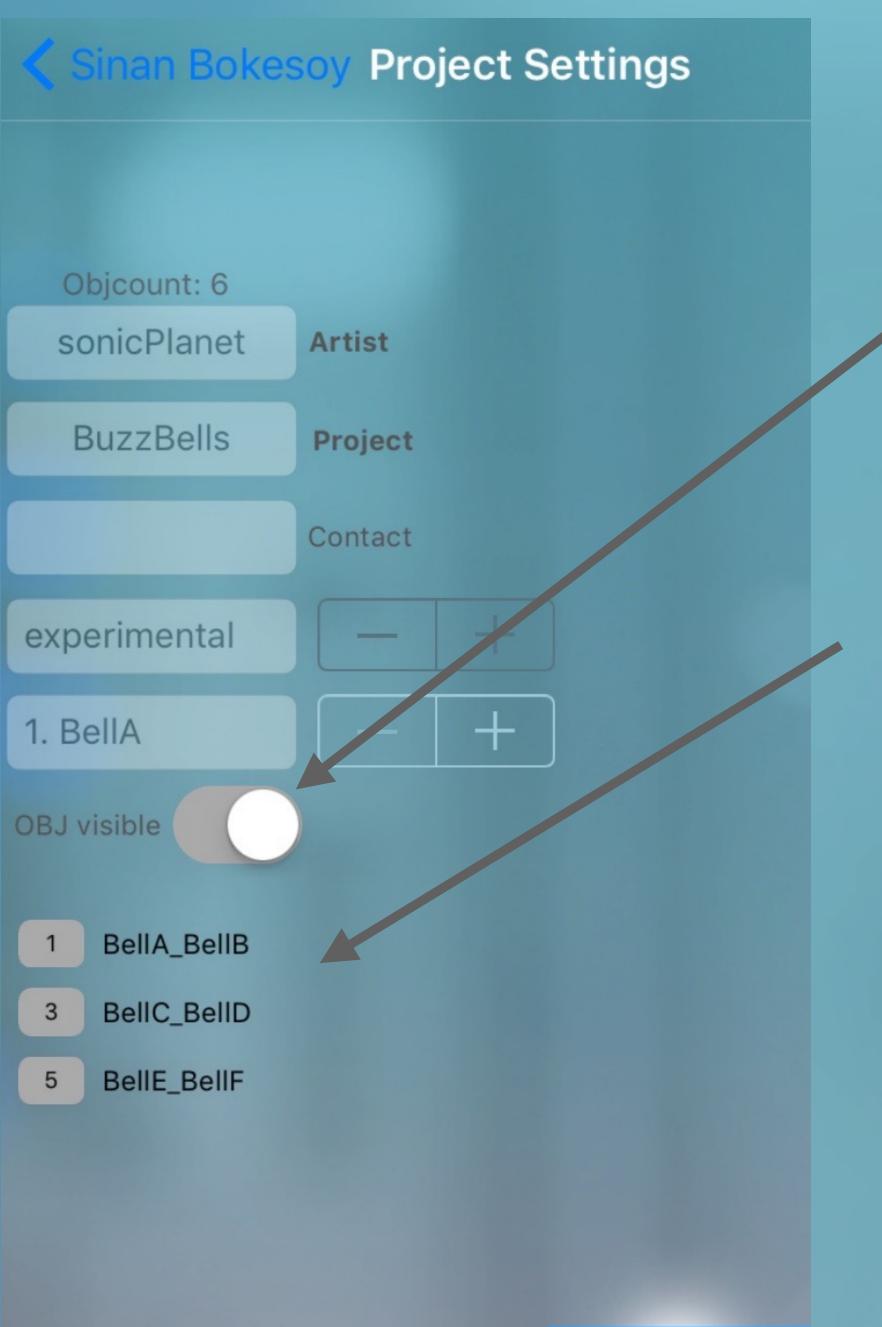

You can decide if the sound objects will be visible on the map or not.

The project has 6 sound objects delivered in 3 stereo files.

As you imagine, the first object will have the name "BellA" and the second will be called "BellB".

When you are done, hit this button to generate the layout and switch to the next screen.

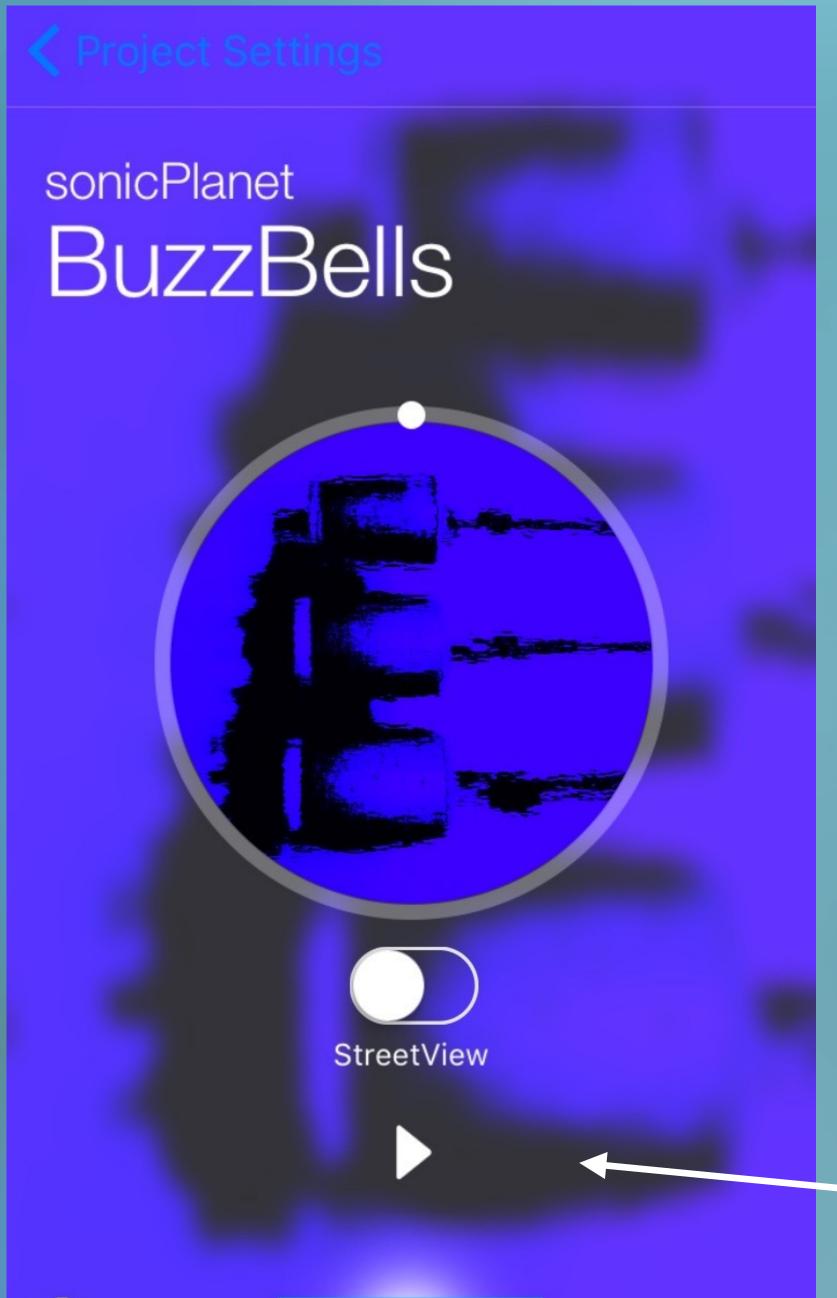

upload

it is important to turn on play button before switching to the editor screen otherwise you will have no sound

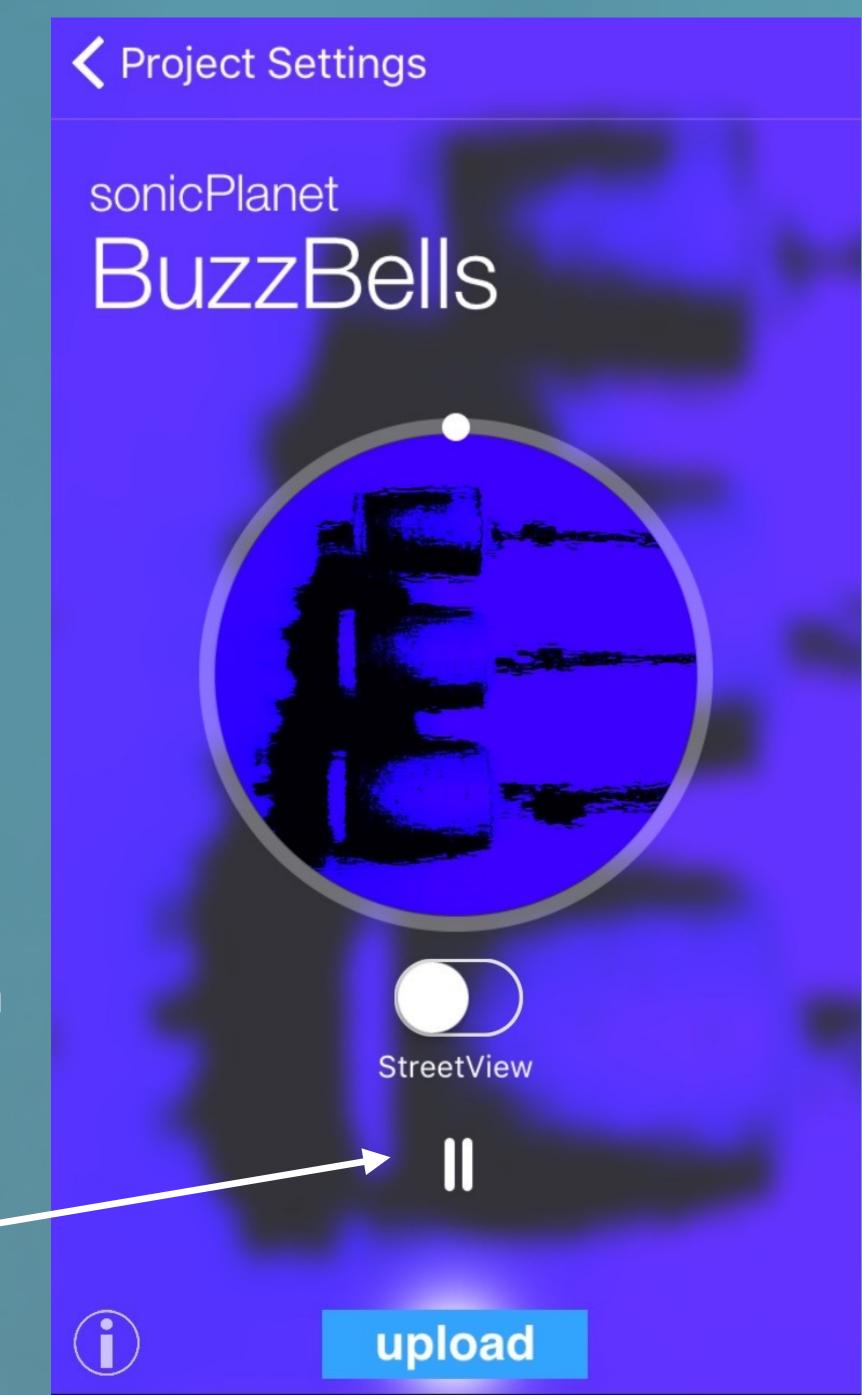

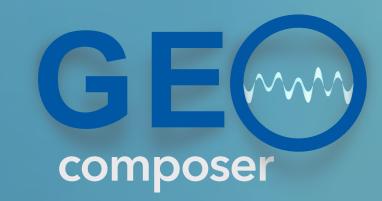

You can jog dial to any playback position on the time slider.

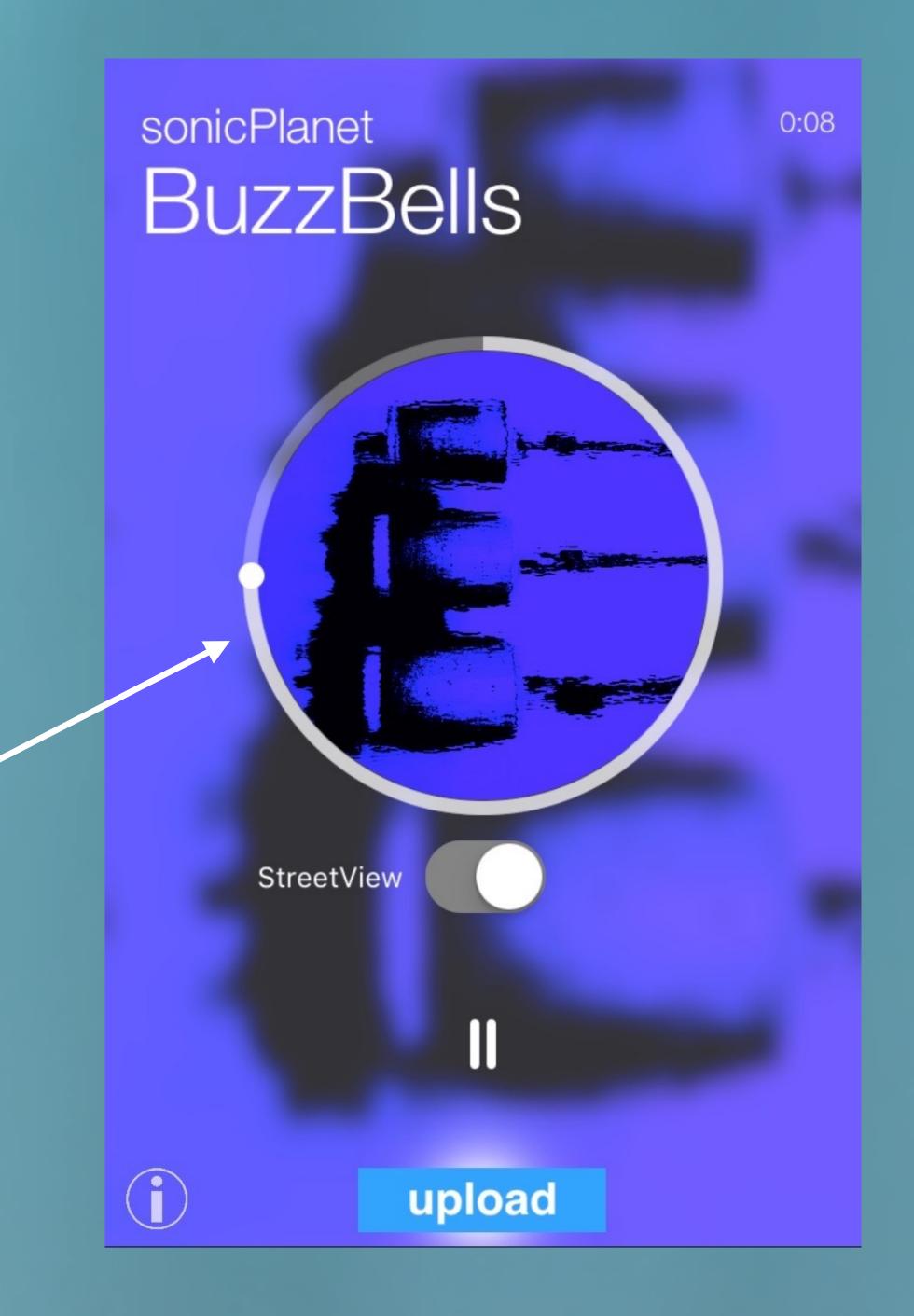

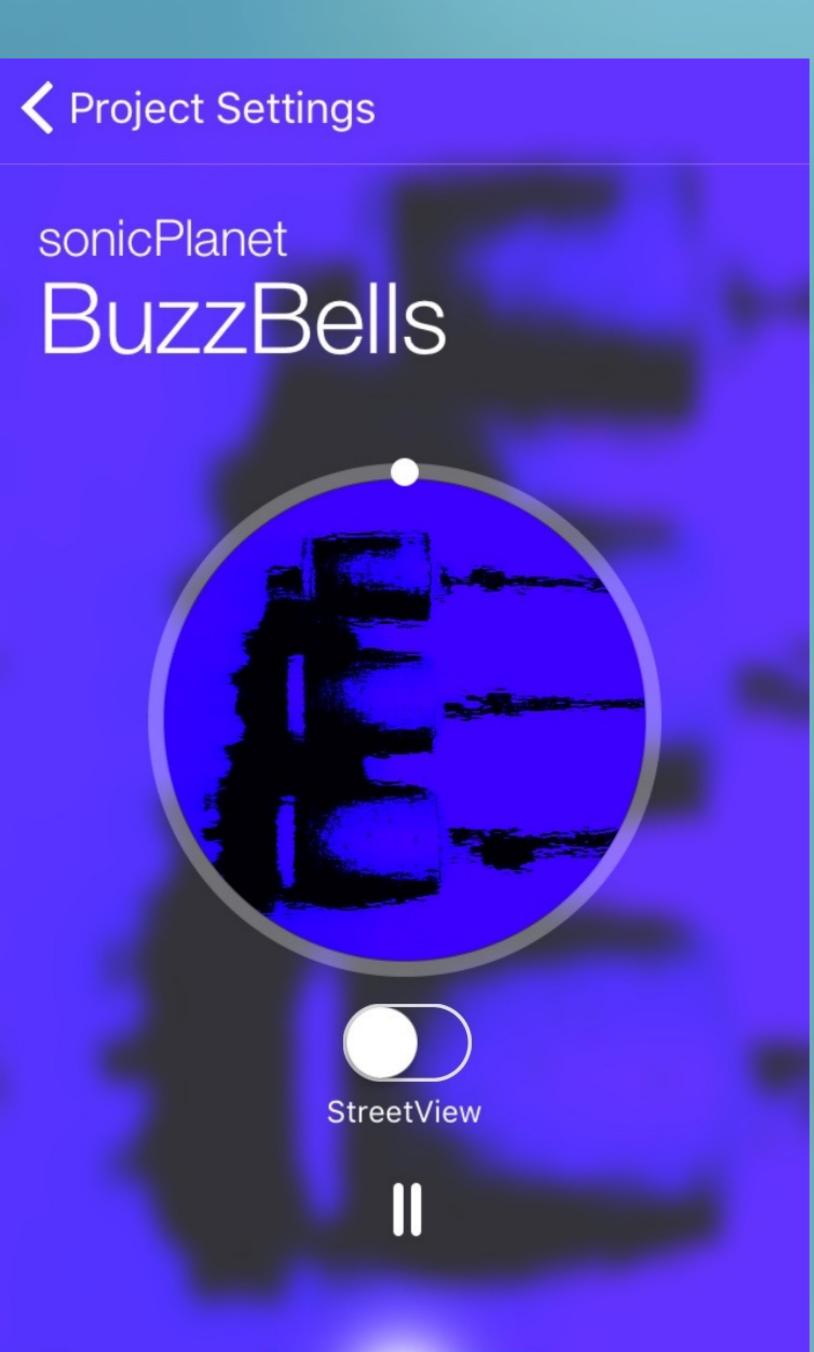

upload

## now position your iPhone in horizontal state to switch to the editor display

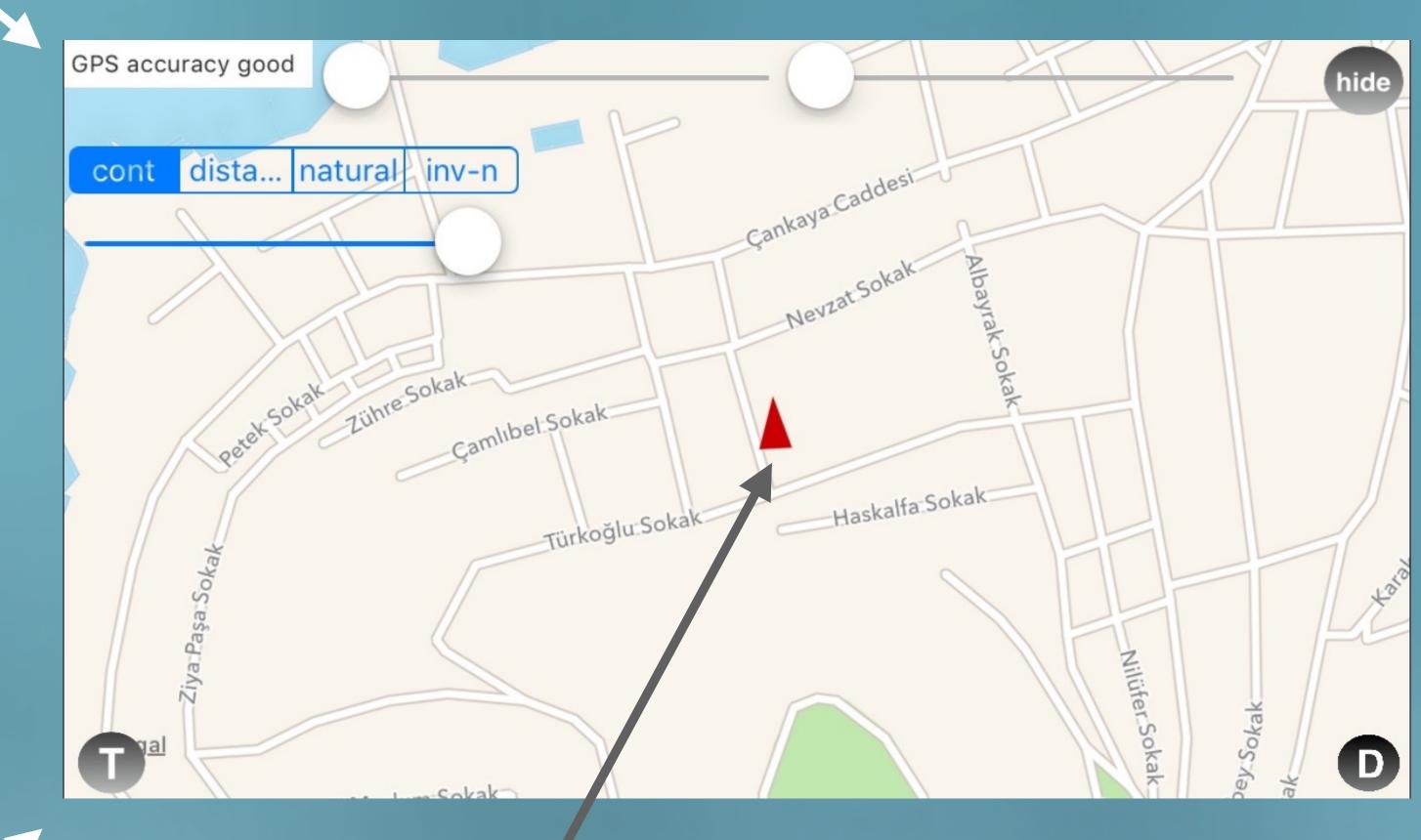

your current position is shown on the map this is also the listener position.

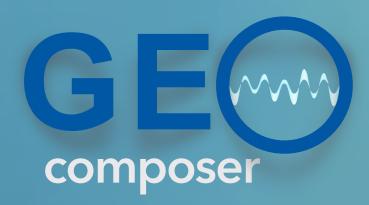

now you can insert the sound objects which you have put into the sound files directory of your work space.

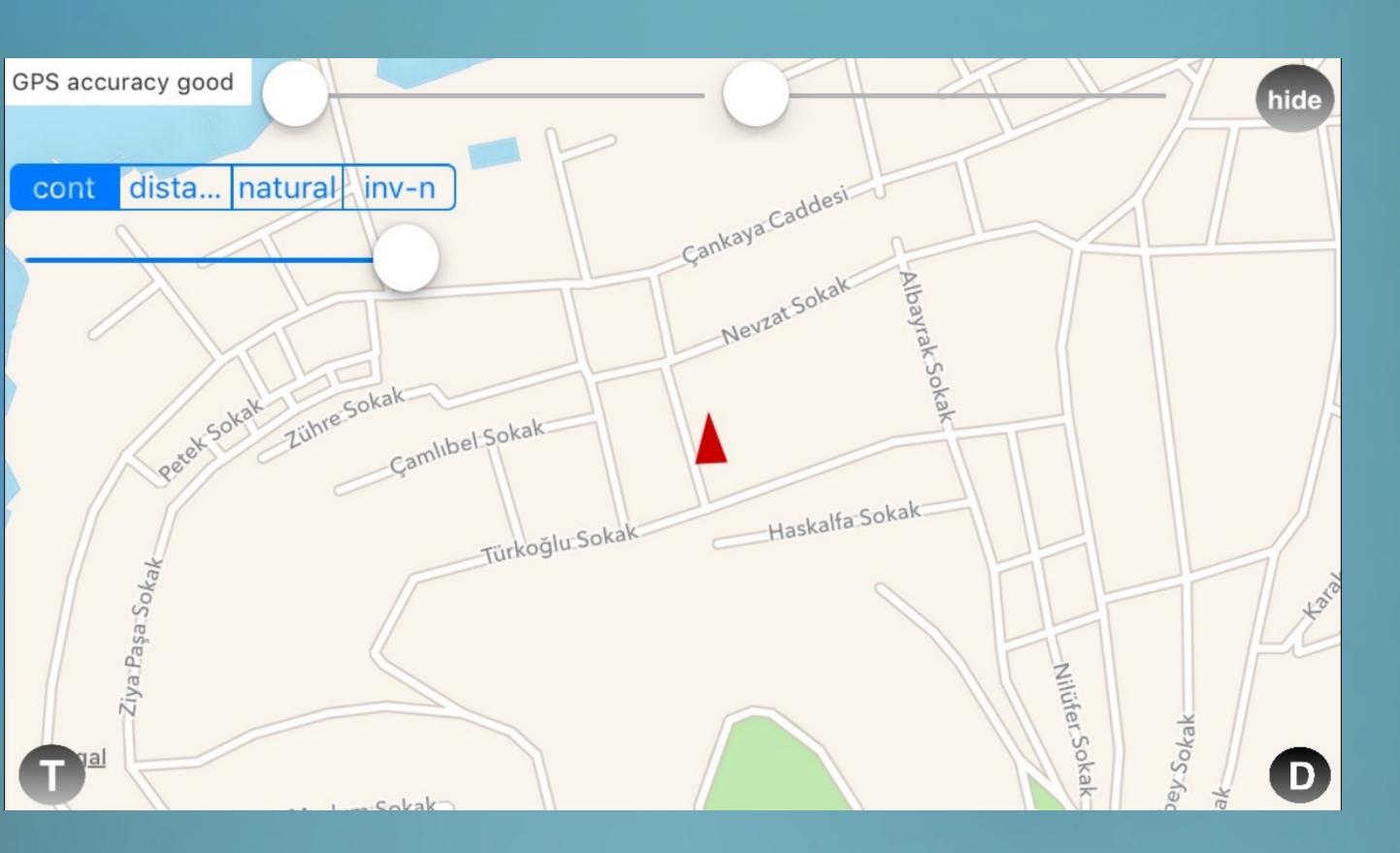

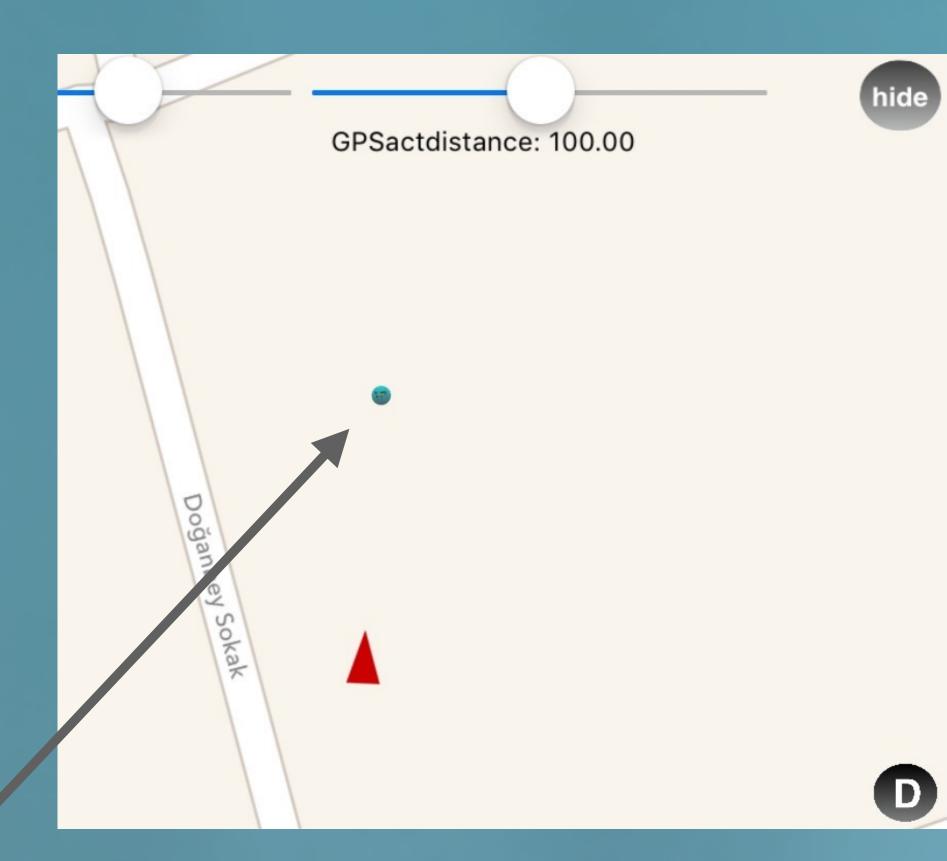

just touch and hold 1sec. to insert a sound object anywhere on the map.

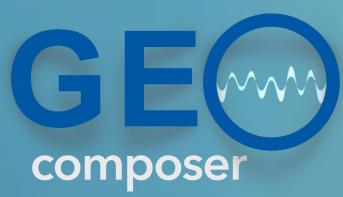

## The sound objects have several parameters which you can set here.

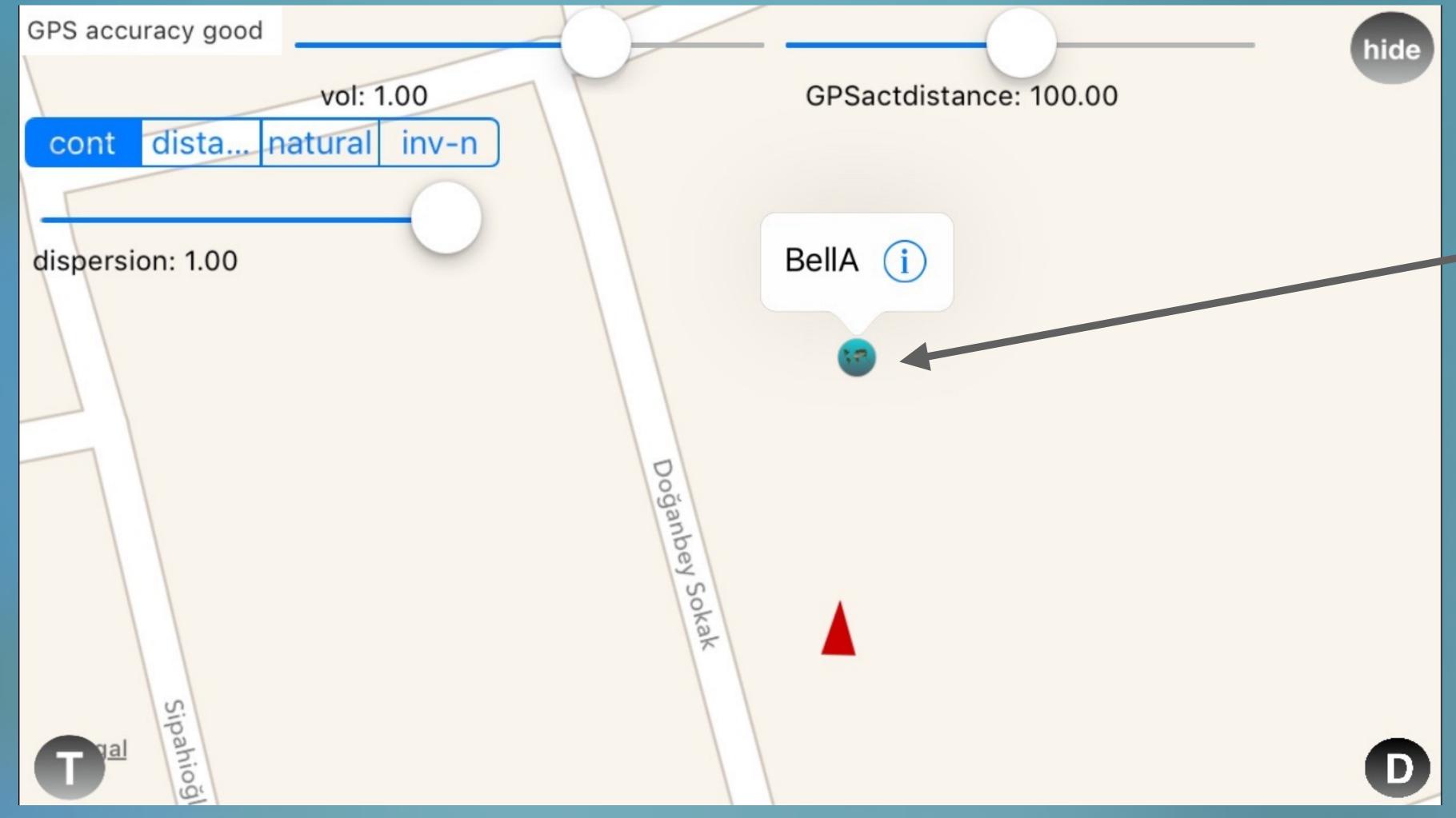

select the object by clicking on it to edit its parameters

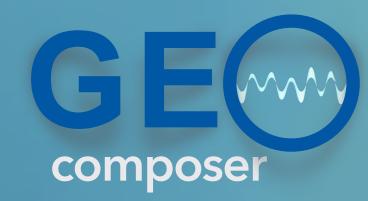

You might need to click on this button to make the parameter sliders visible.

now it is in Hide mode

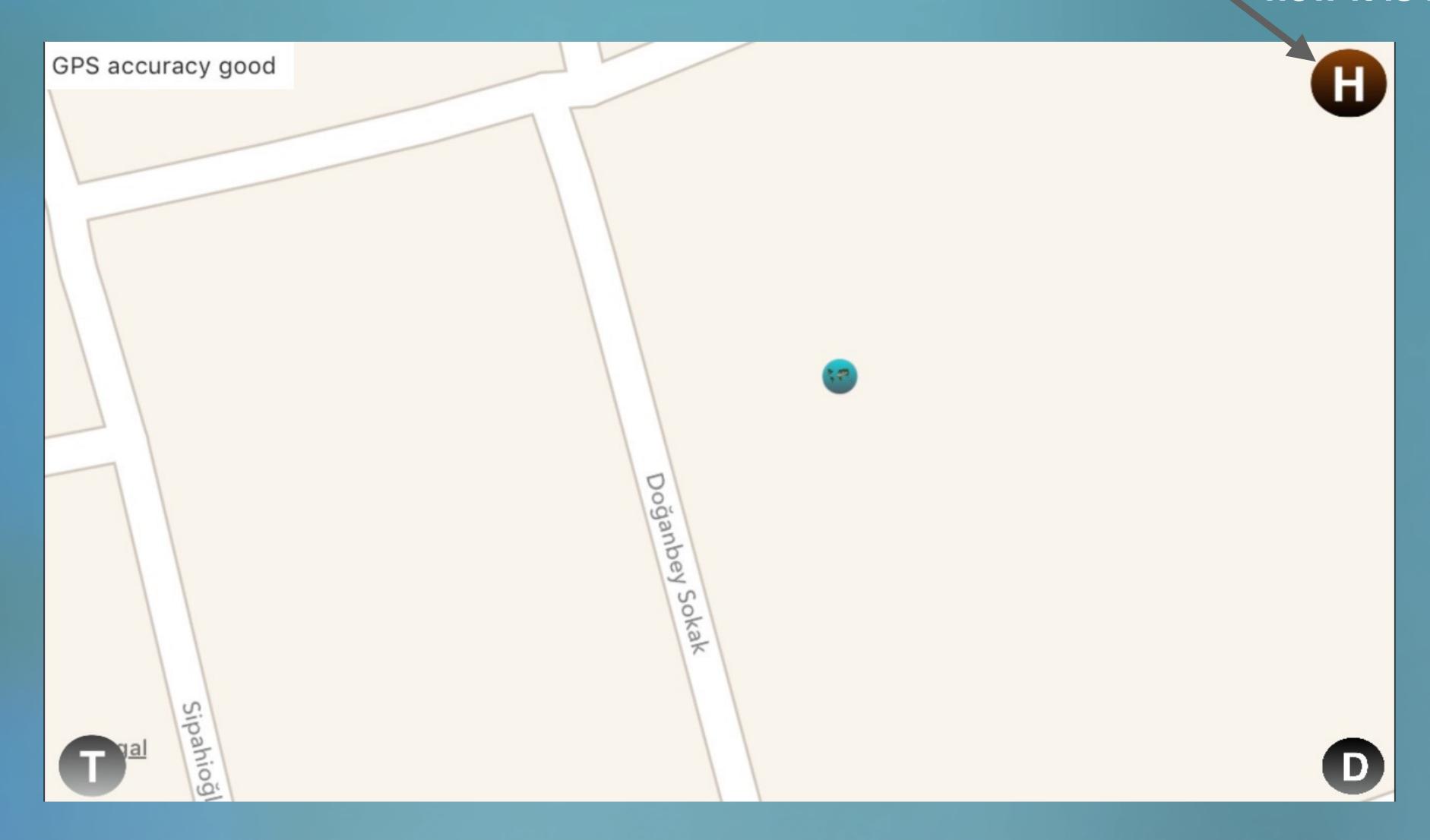

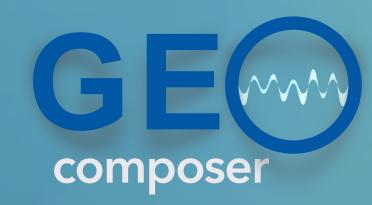

Here you can choose several behavior modes for the sound object

this is the volume of the sound object

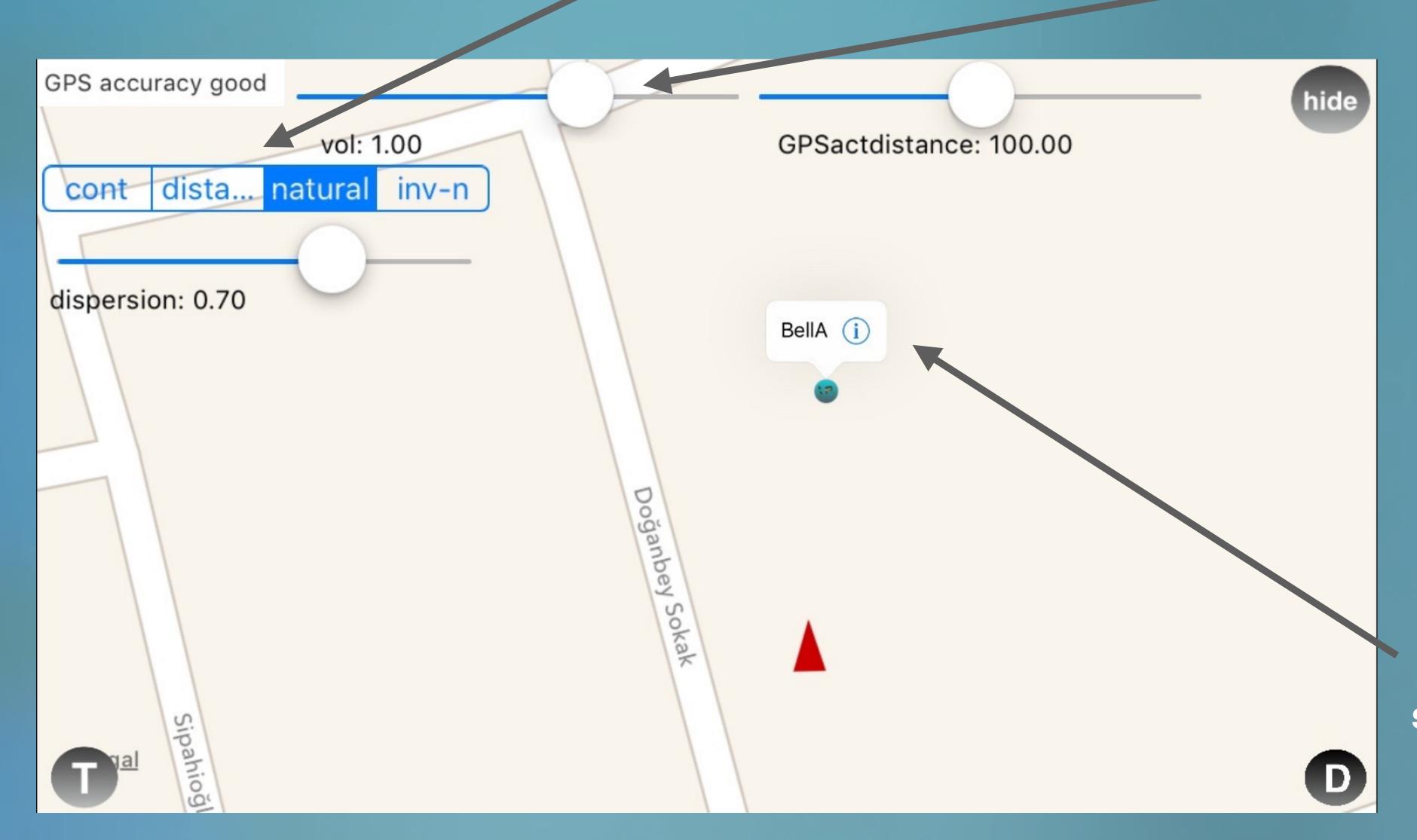

each object you do insert follows the names in the list. So here the next sound object will be BellB

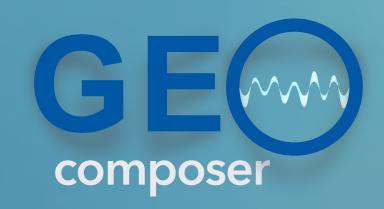

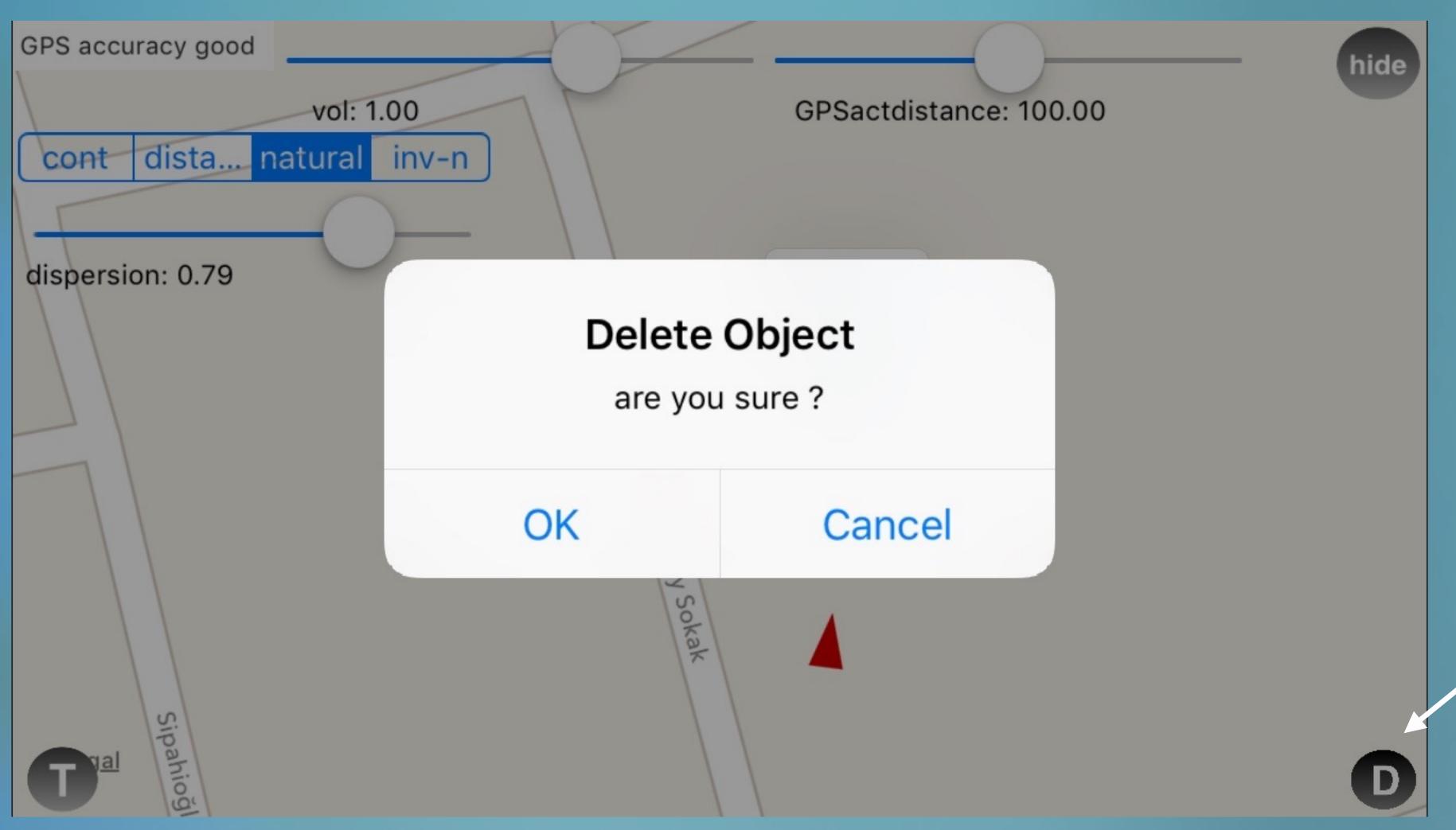

you can delete the selected object by pressing the button

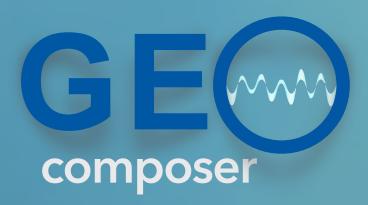

After deleting an object, you have to insert it to its new position as the next step.

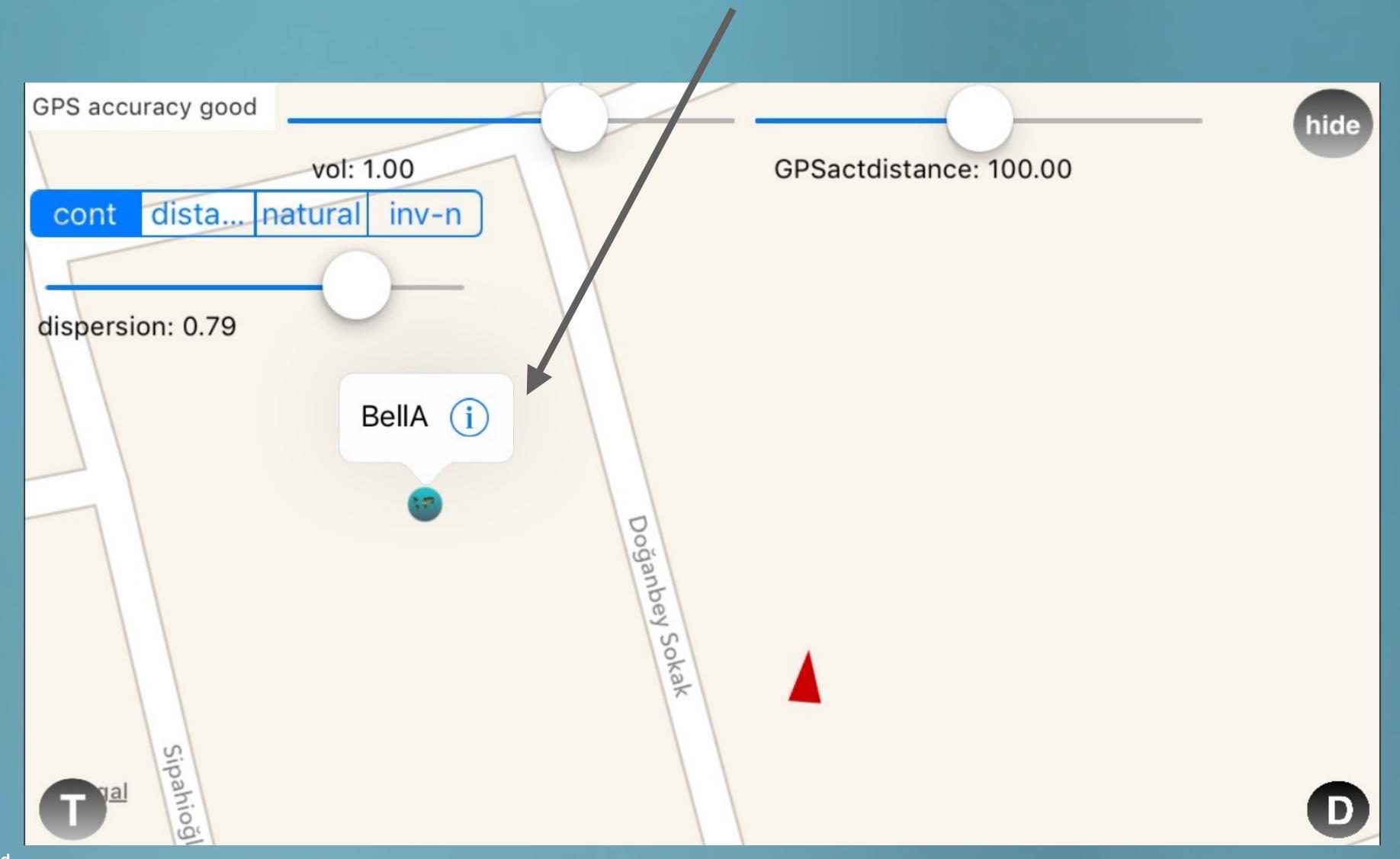

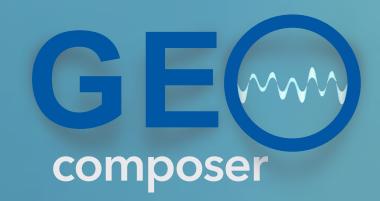

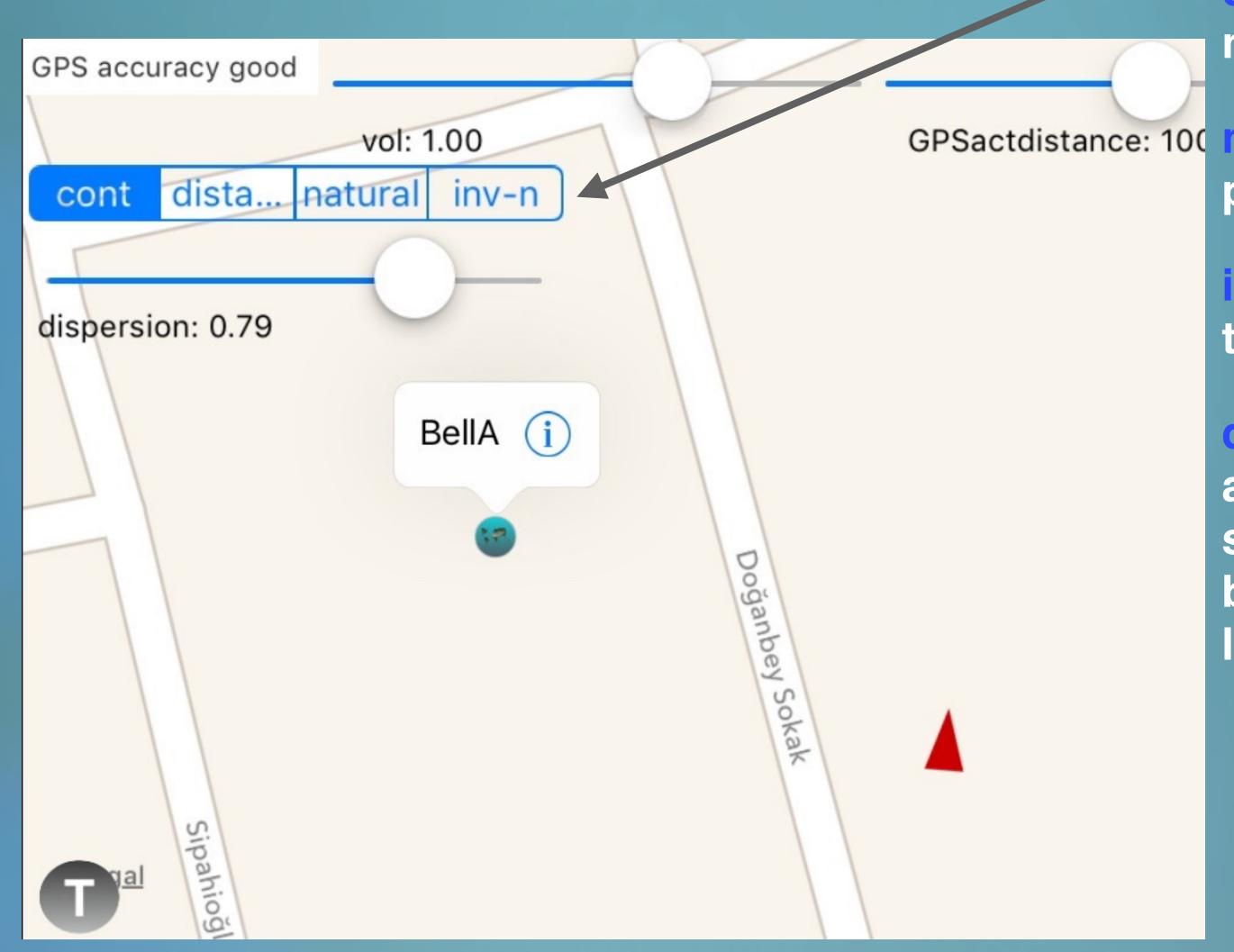

if the object behavior is set to:

cont: Then the object will have constant volume no matter how far it is from the listener.

GPSactdistance: 100 natural: The object volume will be inverse proportional to the distance from the listener.

inv-n: The object volume will be proportional to the distance from the listener.

distance c: The object volume will be zero after a certain distance set by the *GPSactdistance* slider. Below this distance the object volume will be inverse proportional to the distance from the listener.

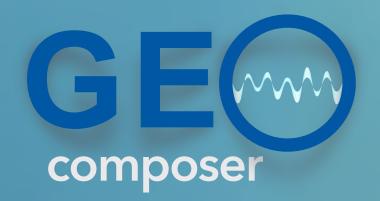

this slider sets the distance threshold in meters.

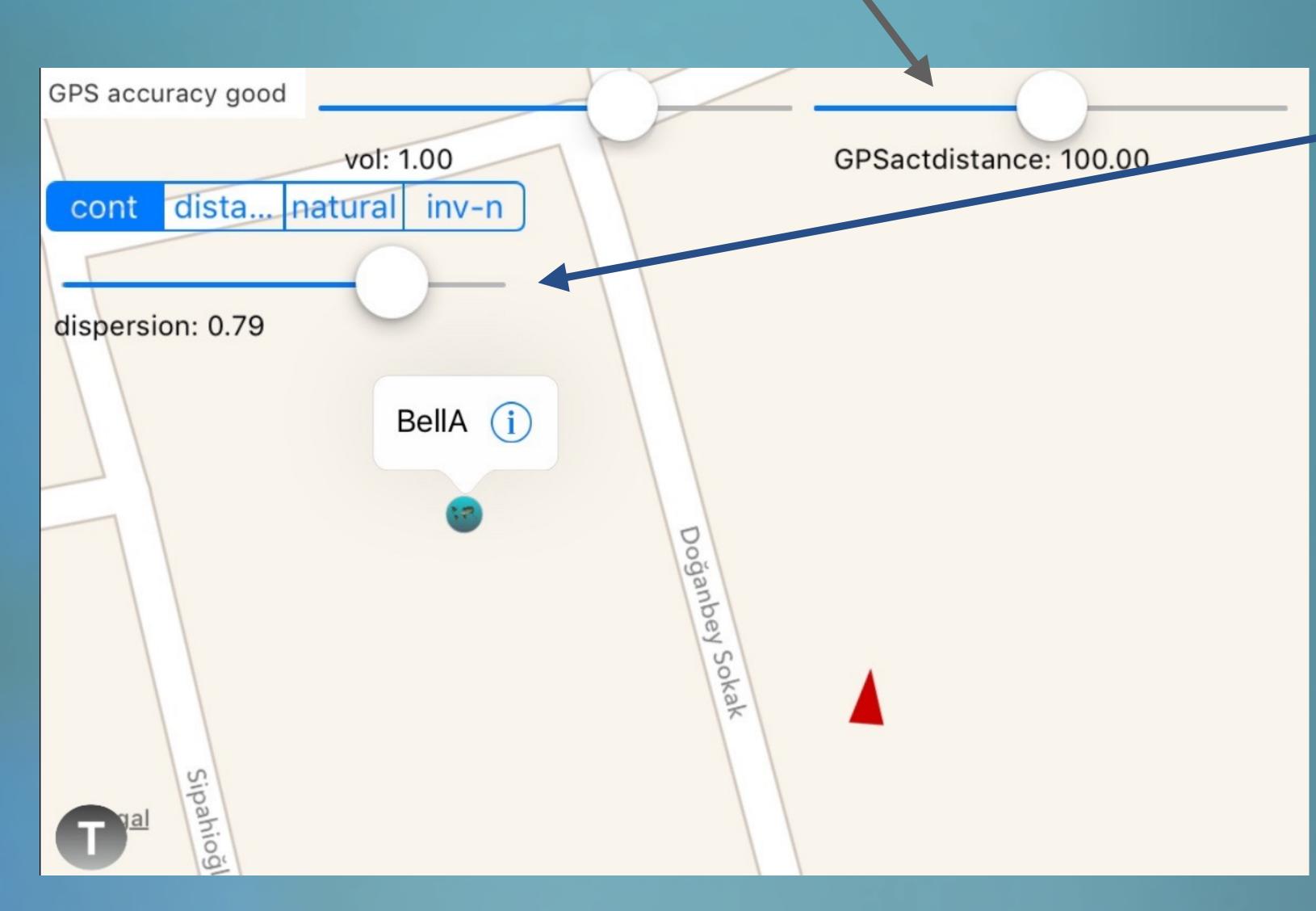

the dispersion slider sets how fast/slow the volume of the object decreases with the distance of the object from the listener.

TIP: If you want to create an ambient sound object, keep this value low so that the object propagates its sound in a larger area homogeneously. (like the sun)

TIP: If you want to create a point like sound object then keep this value high. (like the street lamp)

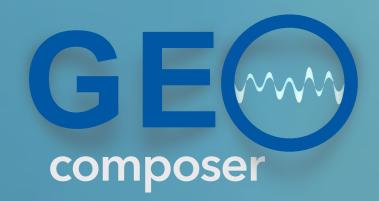

with GeoComposer v1.2 you are able to use the intelligent bass management for each sound object

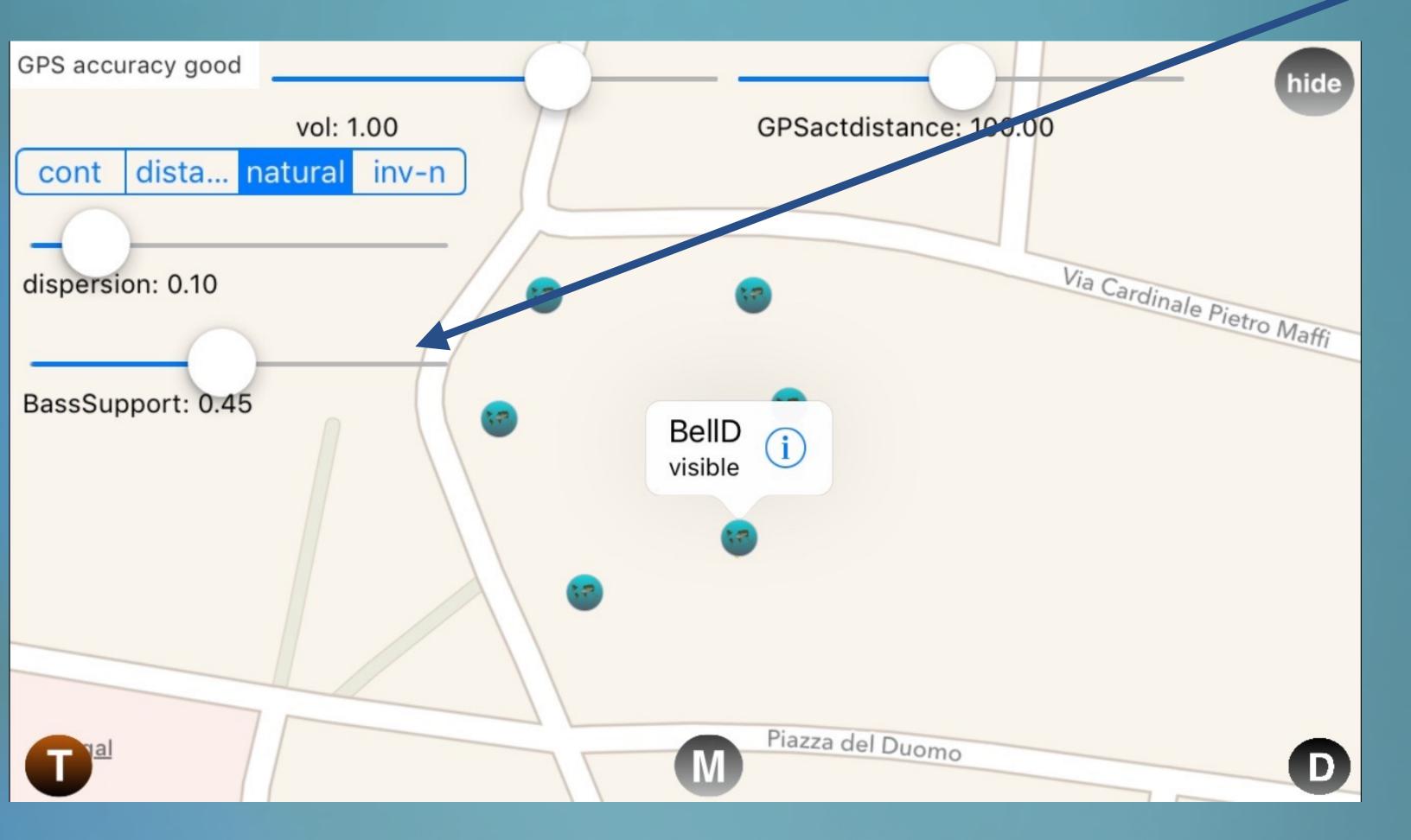

the bass support slider sets how much of the bass content of the sound object will be set in the centre field independent from its position.

TIP: Since the bass frequencies are less subject to spatial perception, this creates a fuller sound overall.

Only the bass frequency content will be subtracted and added to the centre field while the rest of the spectrum contributes to the 3D spatial perception.

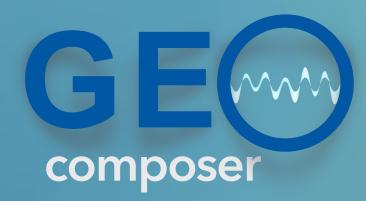

with GeoComposer v1.2 you are able to set mono sound objects as well.

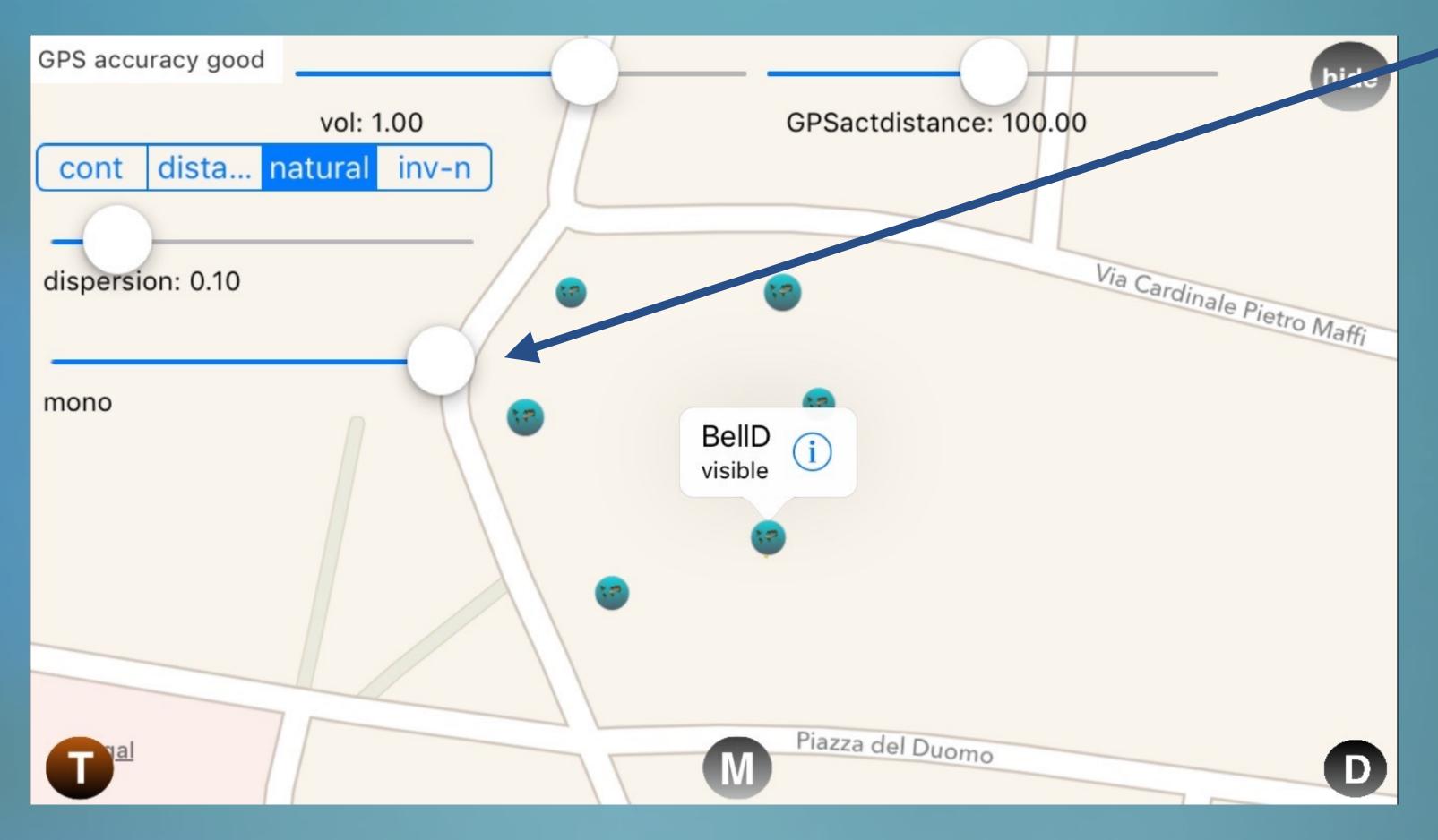

When the Bass support slider is set at max value then the sound object becomes a mono sound source.

TIP: If you would like to create a static drone sound without being effected by the positioning and orientation then you choose the mono behaviour.

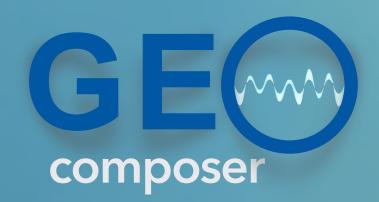

with GeoComposer v1.3 you are able to set the sound objects on solo mode.

When you select the object you will now see an orange circle next to the object name.

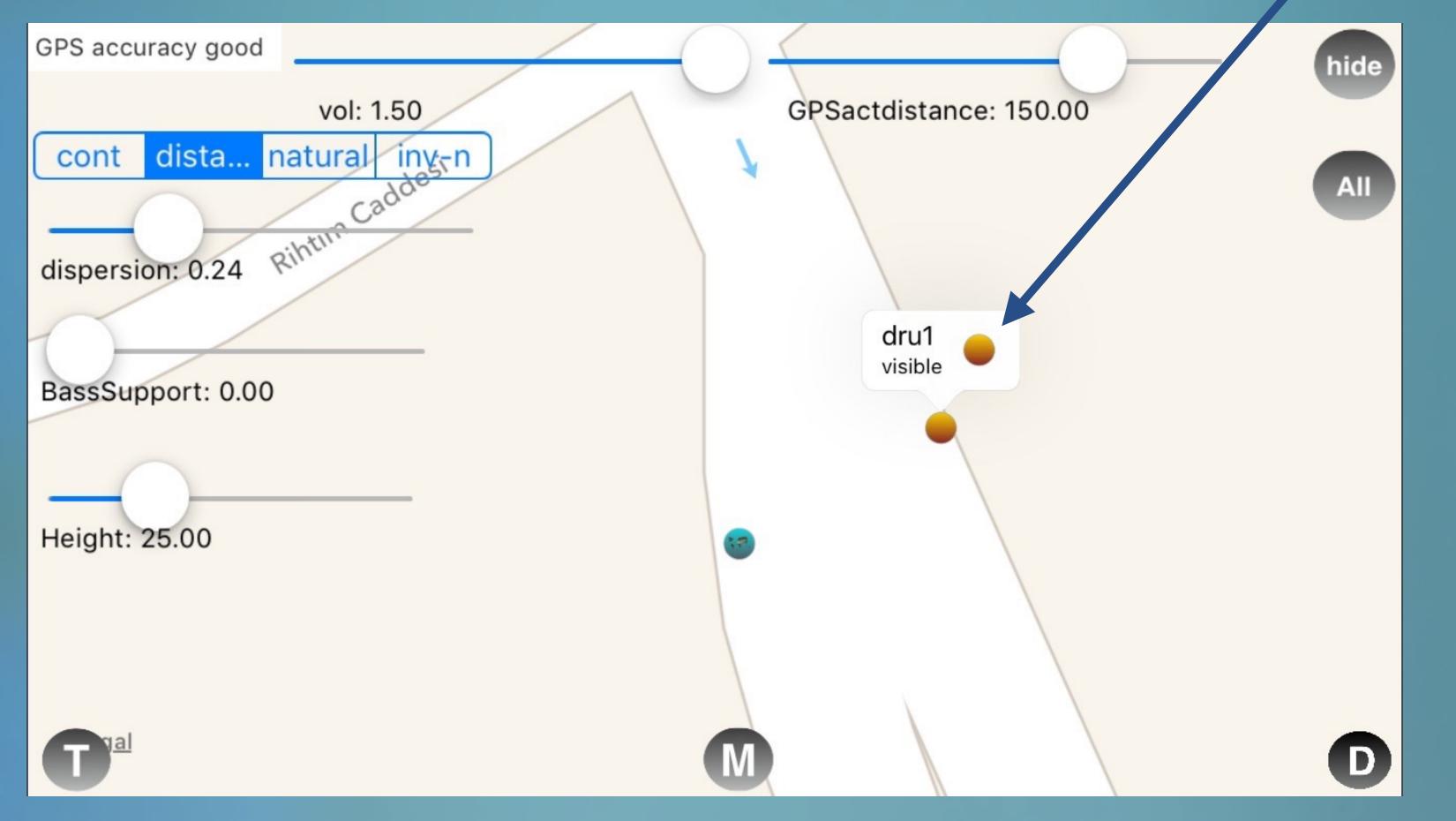

If your press this circle, then the object icon gets the same shape and the sound object will be solo.

You can solo as many sound objects you want.

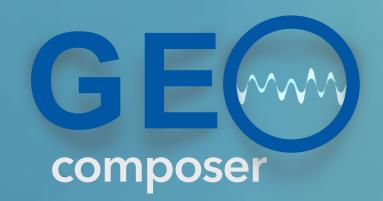

with GeoComposer v1.3 you are able to edit all the objects at the same time.

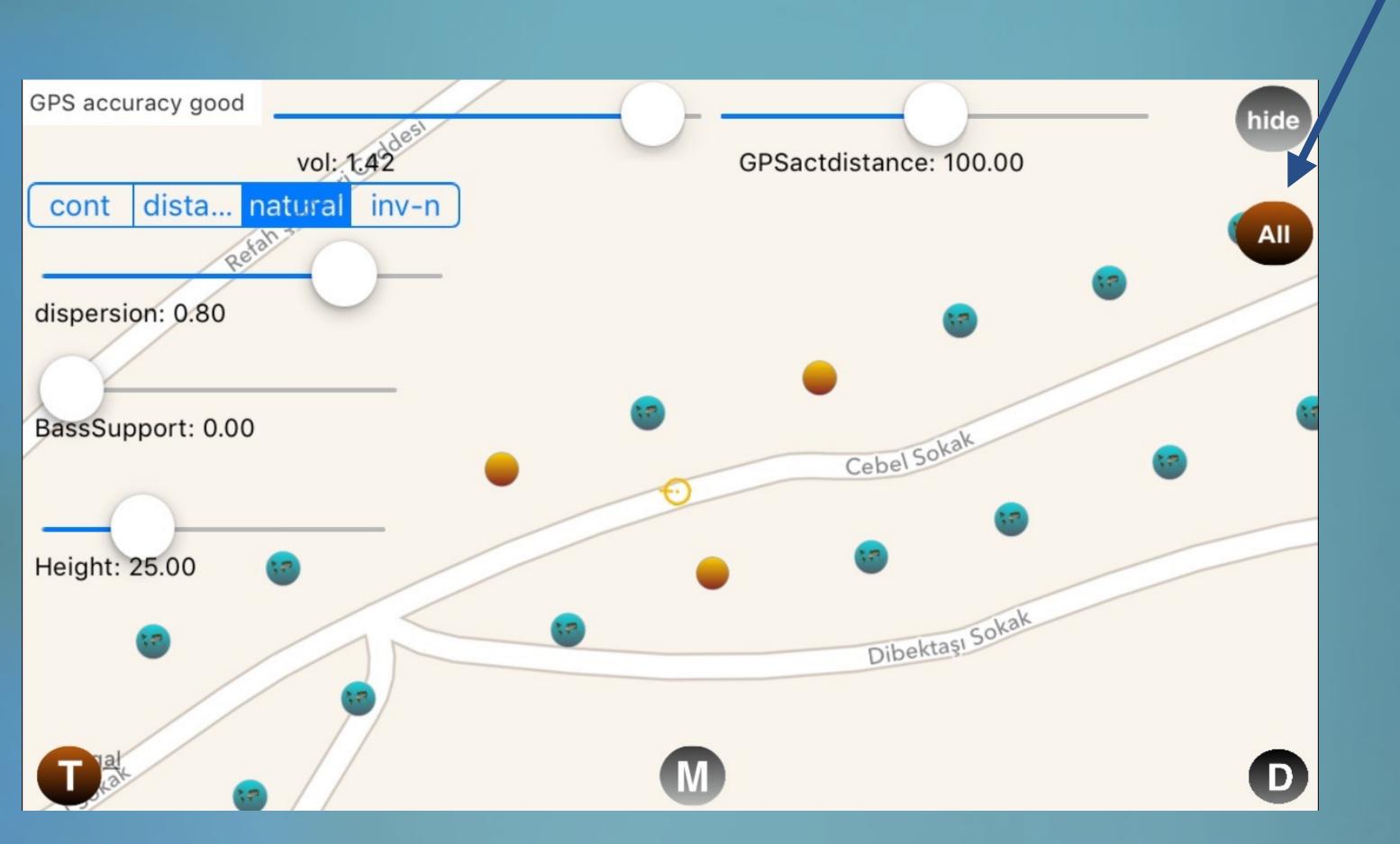

When you select the "All" edit mode, simply all the objects will be edited at the same time with the parameters you do change.

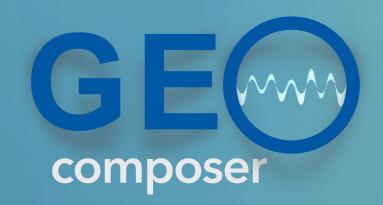

with GeoComposer v1.3 you are able to give a geographical height to each soundboject.

Select the object you wish to change its height and set the value in meters with this slider.

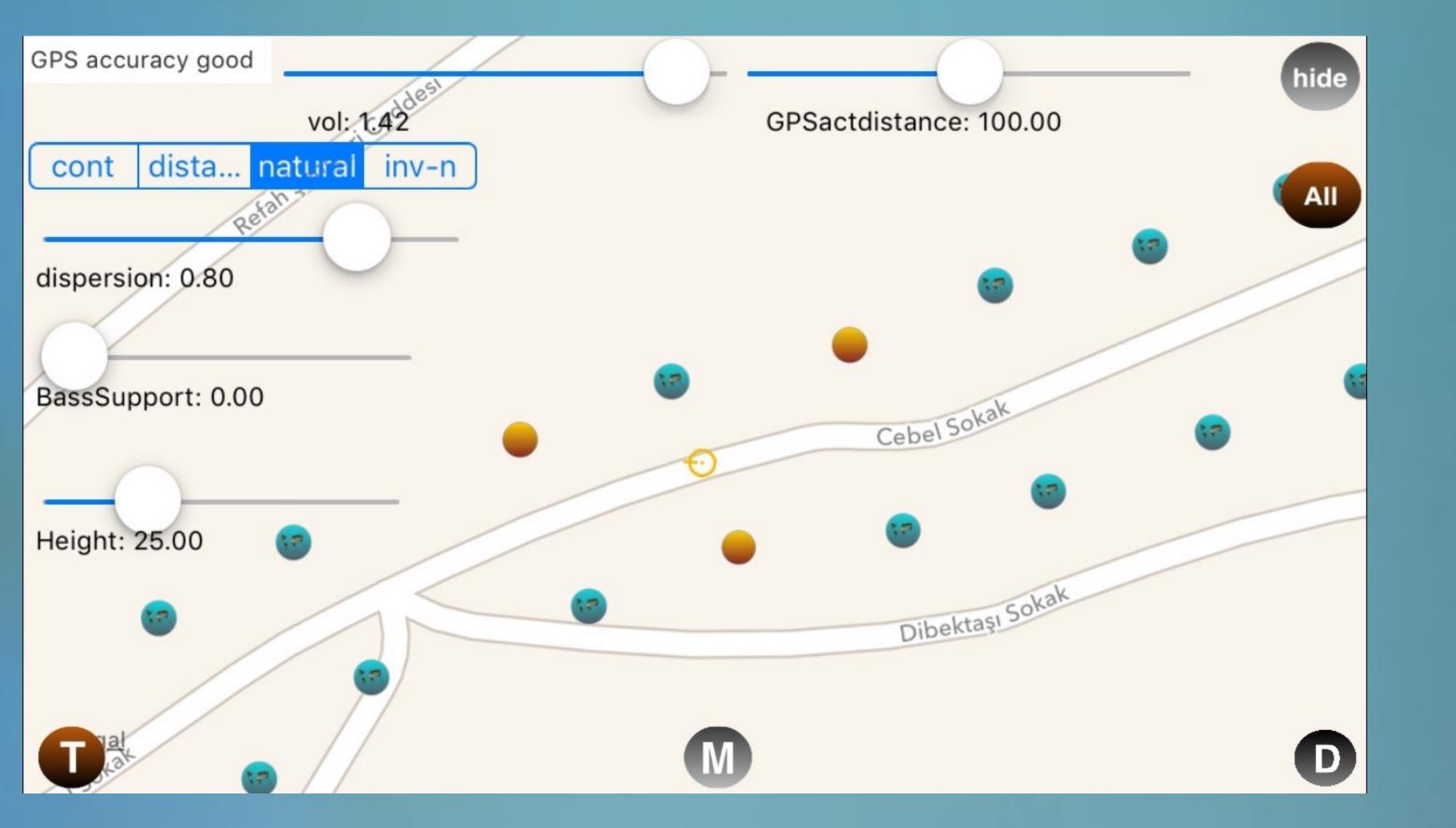

The intensity of the sound object and elevation angle between the listener and sound object will be updated dynamically during the performance according the position changes of the listener.

However this height information will not be shown on Google Street View.

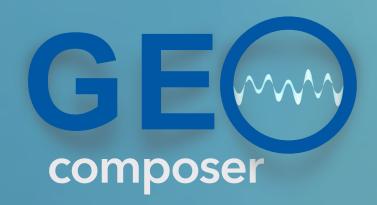

with GeoComposer v1.4 you can trigger sound objects while you are in motion, and stop them while are standing still.

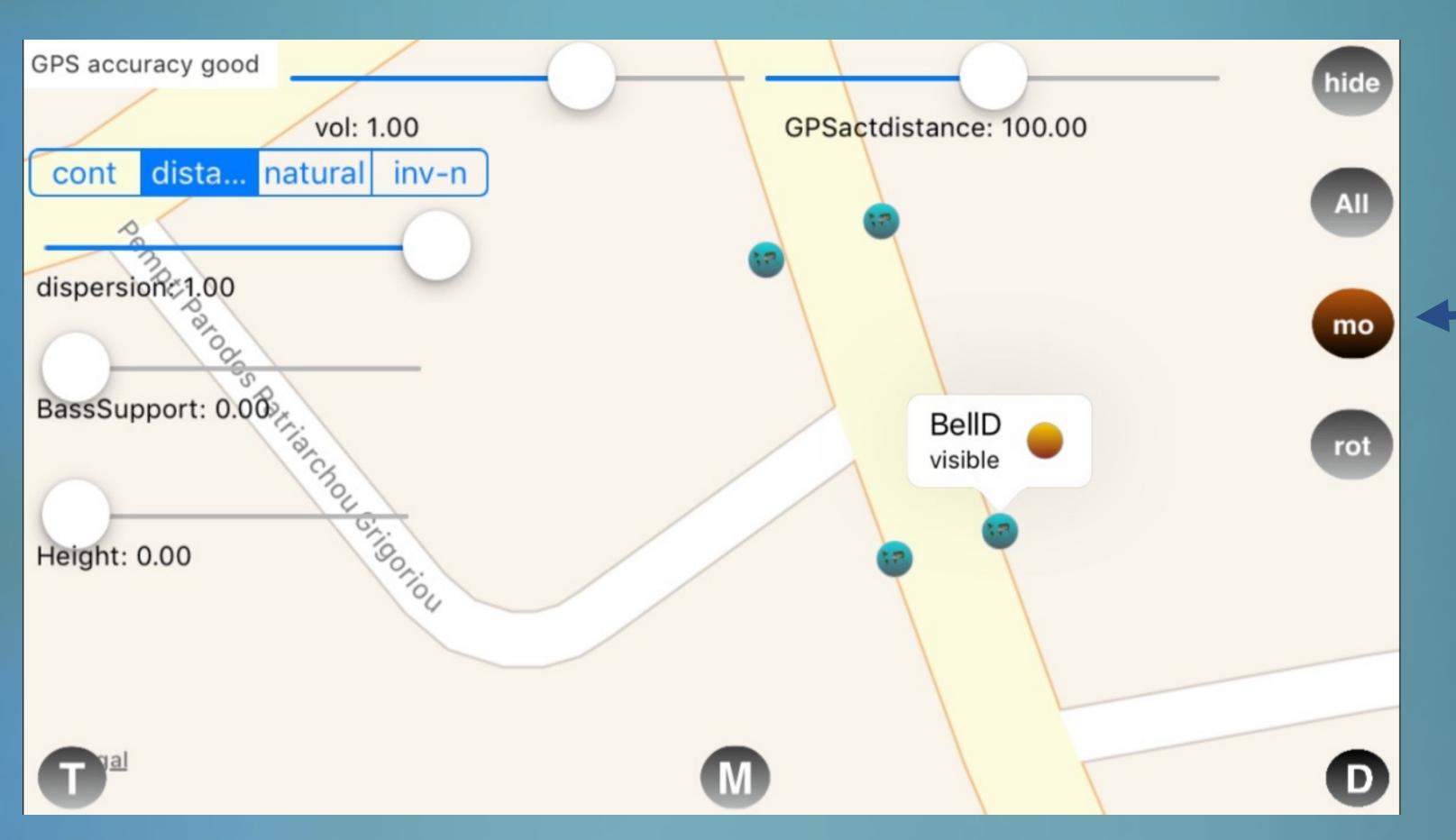

Select the object you wish to set the motion trigger feature.

Activate the motion trigger mode by pressing the relevant button.

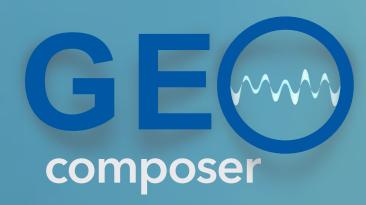

on GeoComposer v1.4 you can interact with the sound objects volume through your orientation to the object.

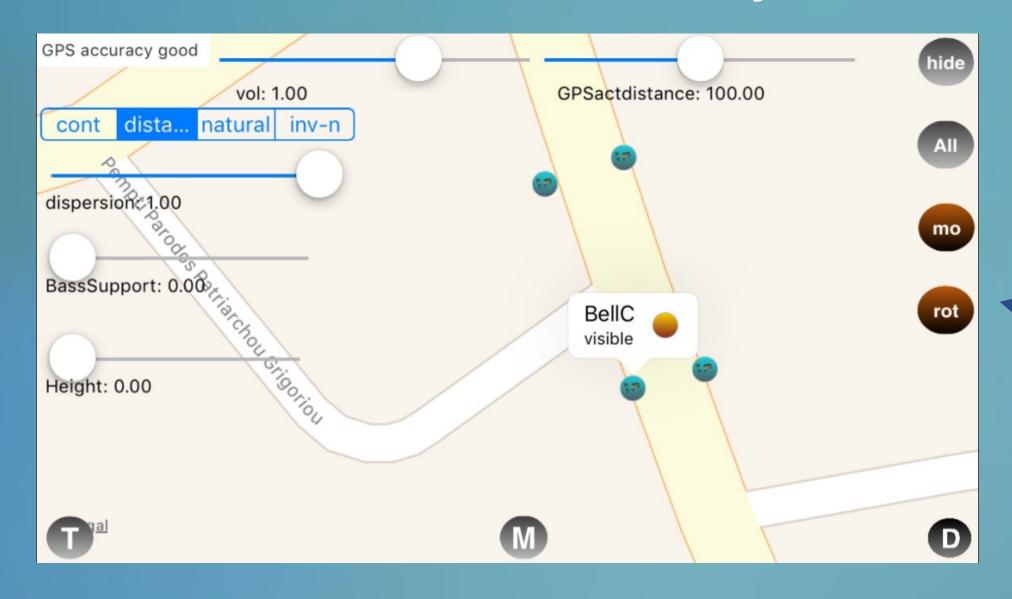

Select the object you wish to set the Rot trigger feature.

Activate the Rot trigger mode by pressing the relevant button.

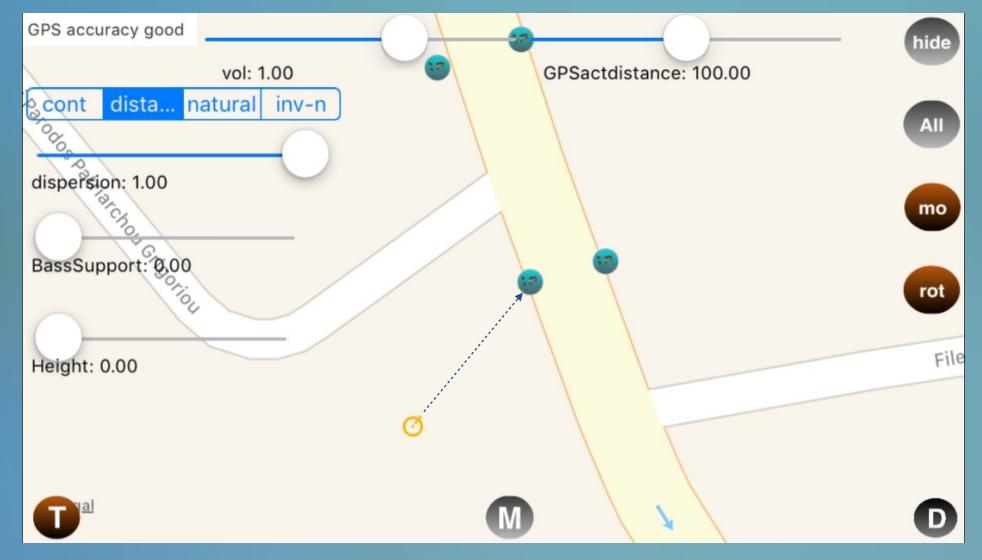

Change your orientation so that you can hear the effect. For example on the figure below the listener is looking directly to the sound object which will play at full volume.

If you turn your back to the object, then the object volume will be zero.

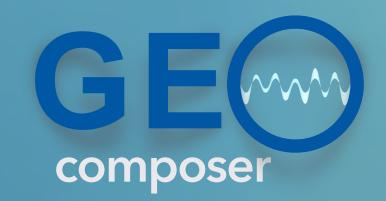

You can activate the virtual visiting mode where you can drag the listener on the map anywhere.

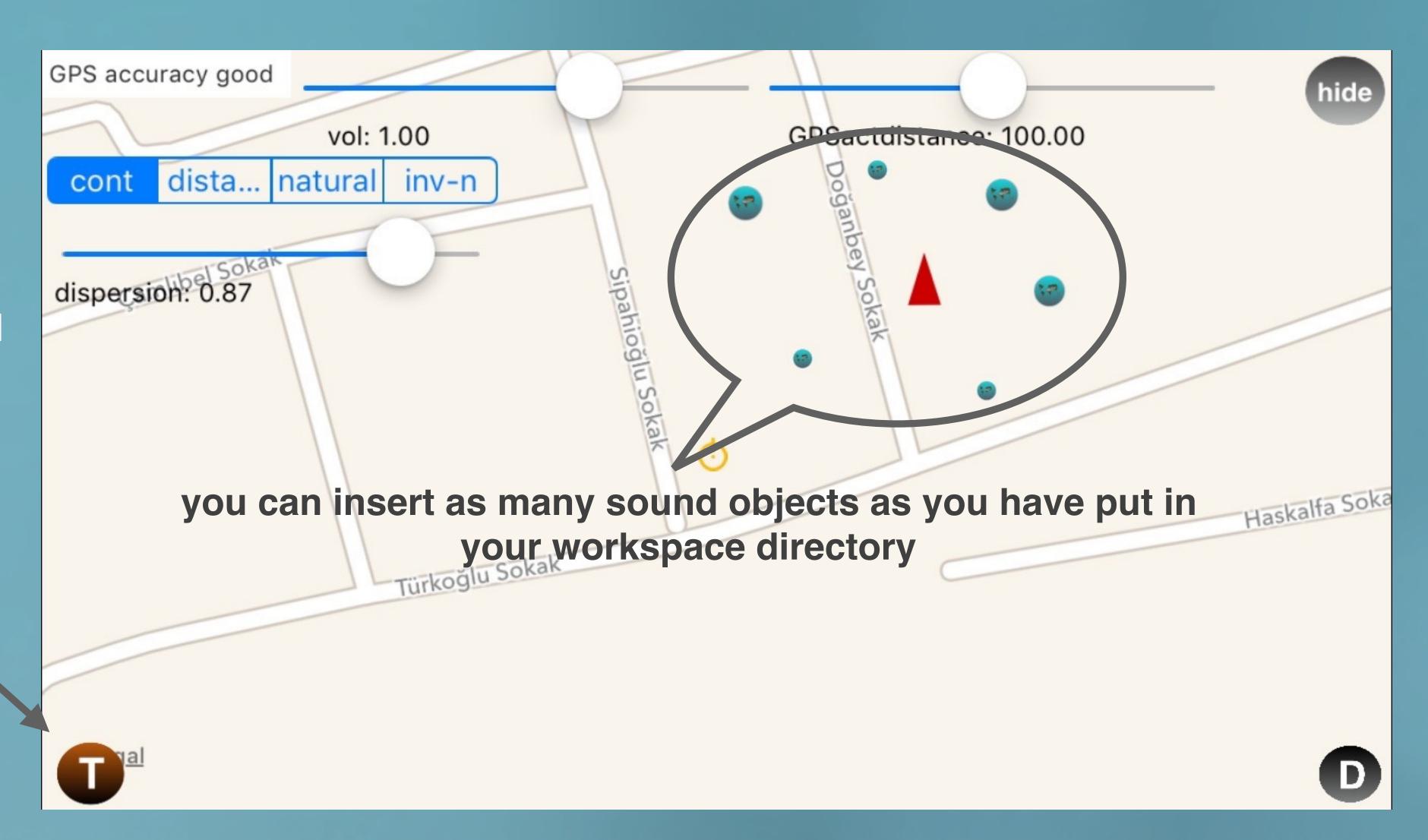

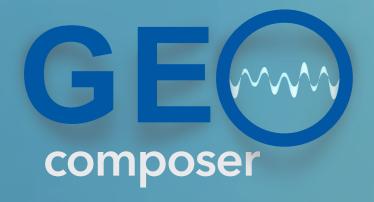

When you turn off the visiting mode, the 3D soundscape will be rendered according to your current GPS location.

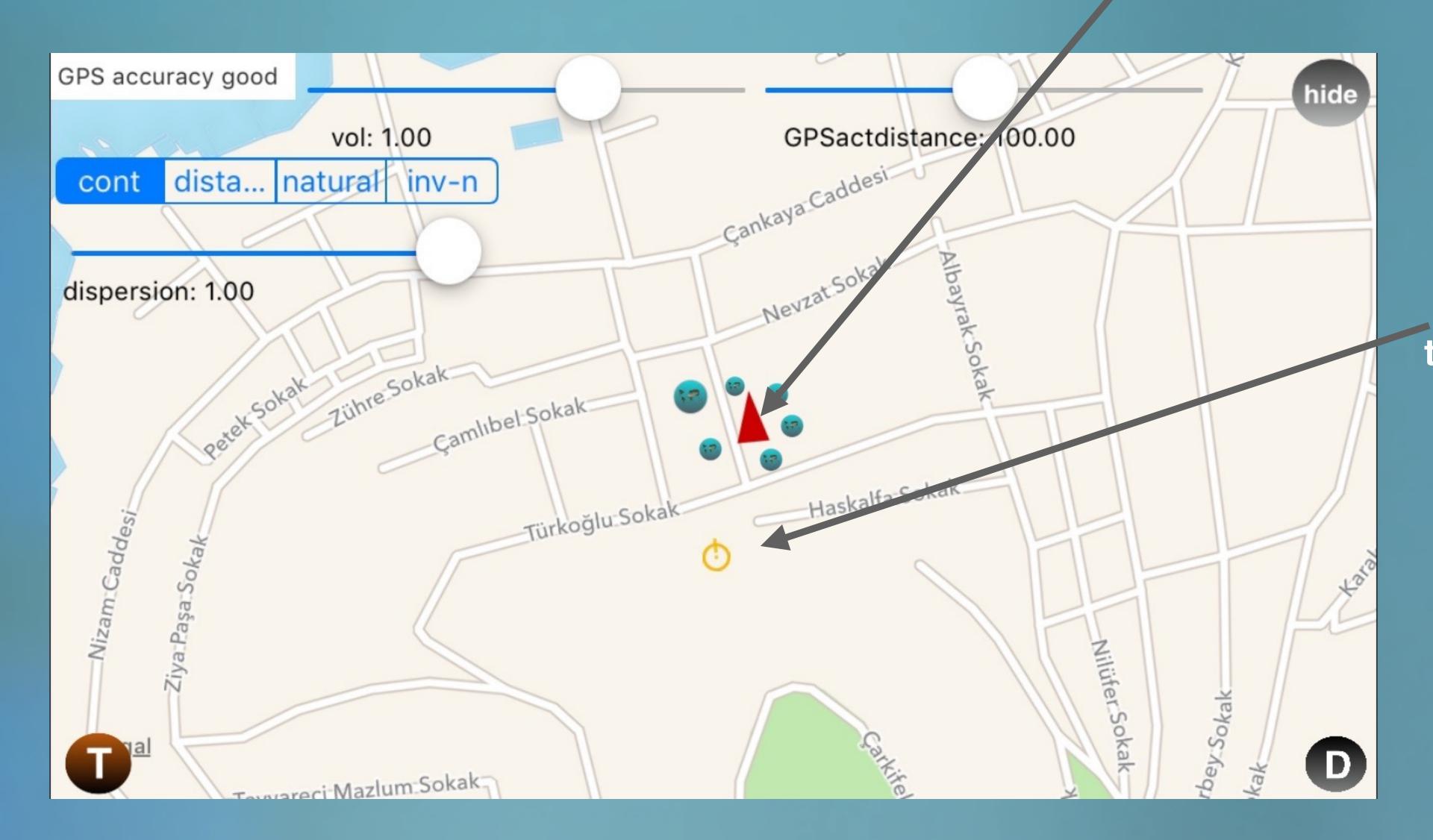

You can put the virtual visitor on the map to test the soundscape at various points and orientations.

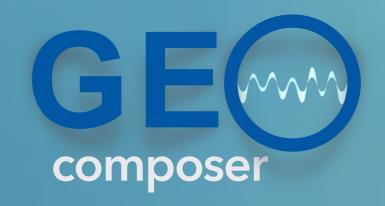

## a simple hint.....

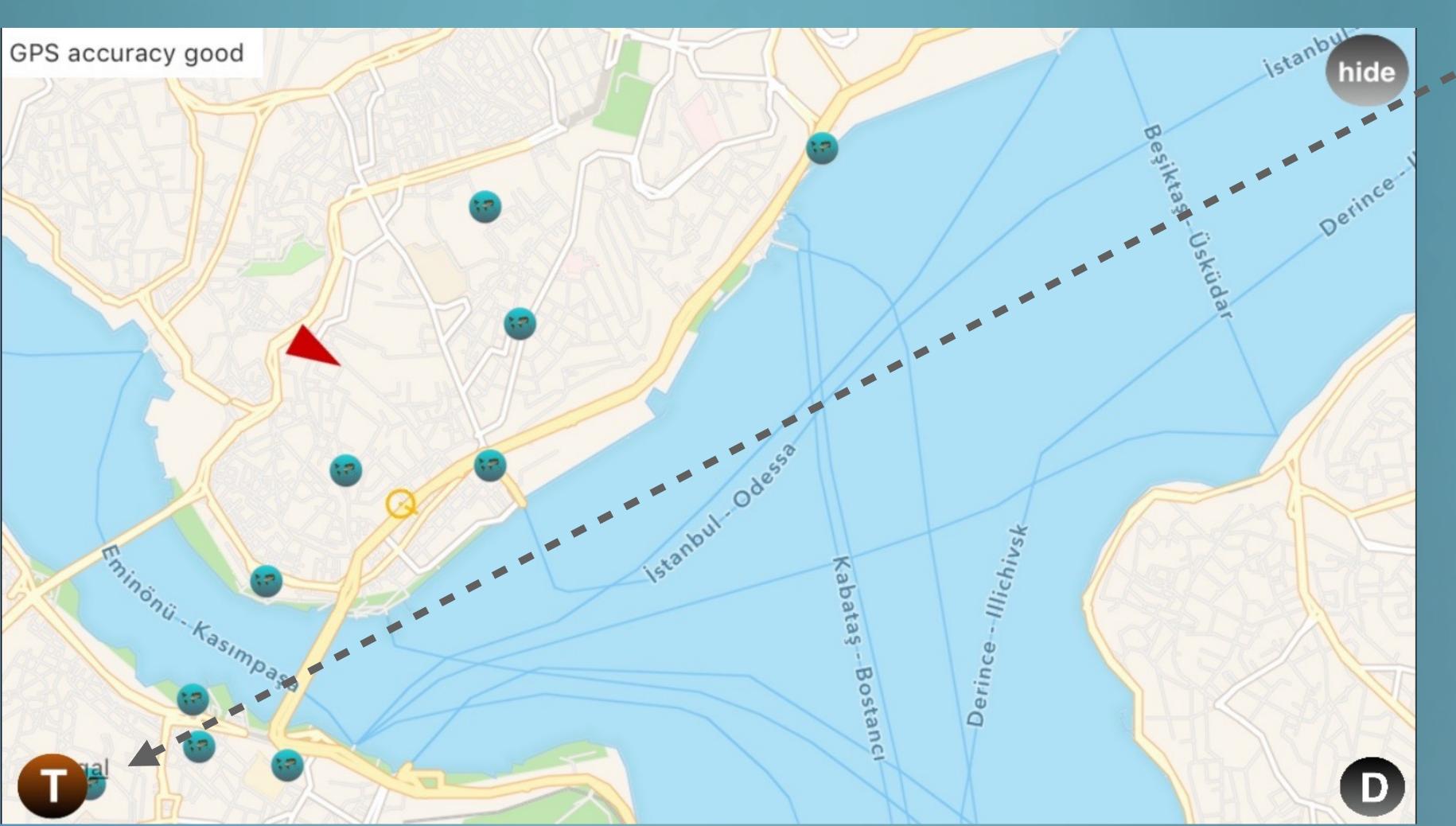

If you press directly the "T" button after loading a piece, you will be transferred virtually to the piece environment, where ever it is on the world map.

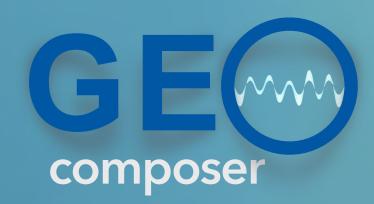

# embedding the 3D soundscape on Google Street View

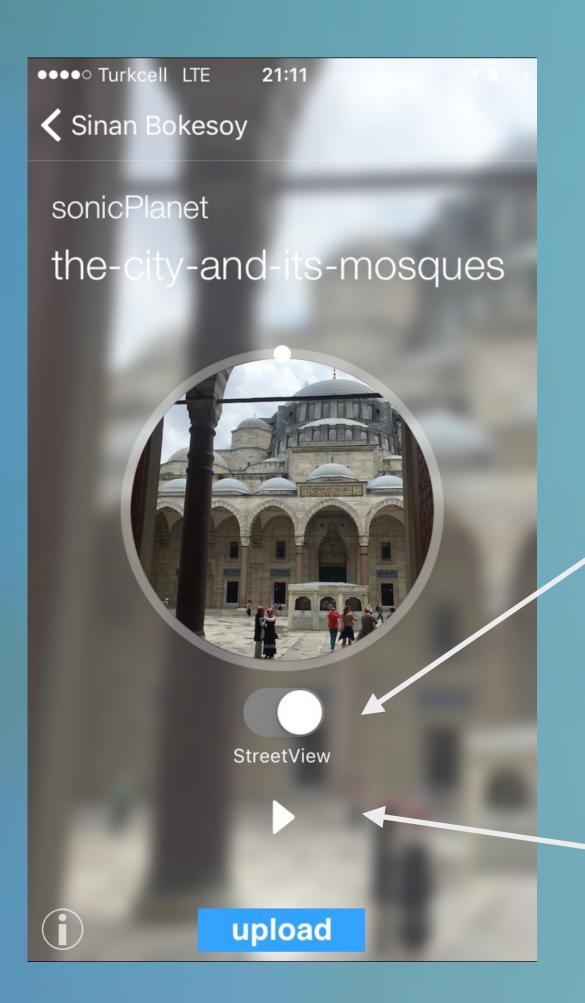

load a piece and switch on Google Street View

turn on as well the play mode

## turn to horizontal orientation and voila..

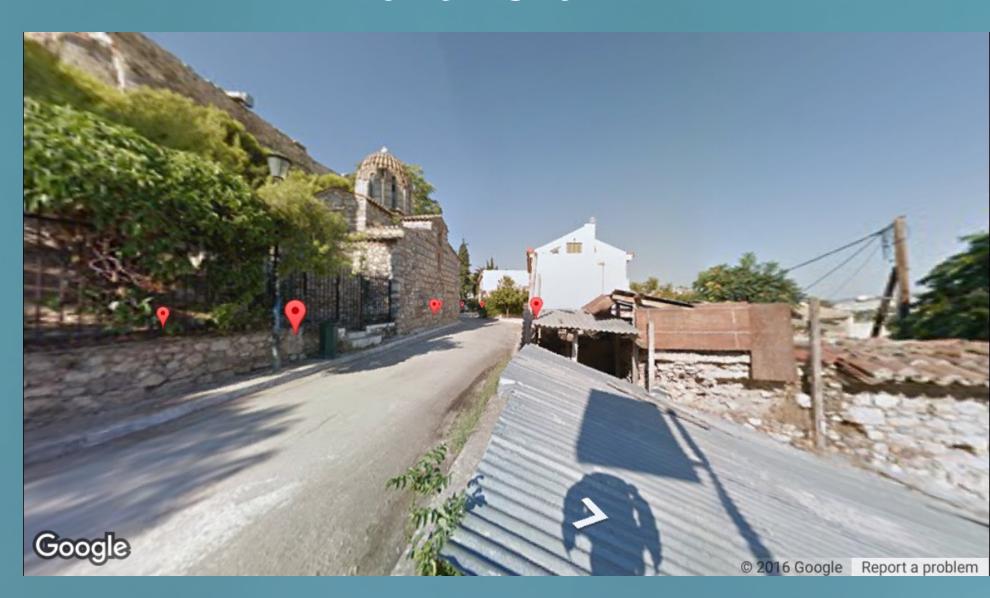

You will find yourself in the centre location of the piece having the 3D soundscape embedded and your navigations and orientations will interact with it.

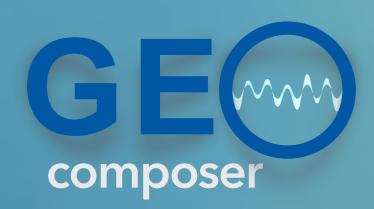

# embedding the 3D soundscape on Google Street View

## alternatively turn on the virtual tour mode

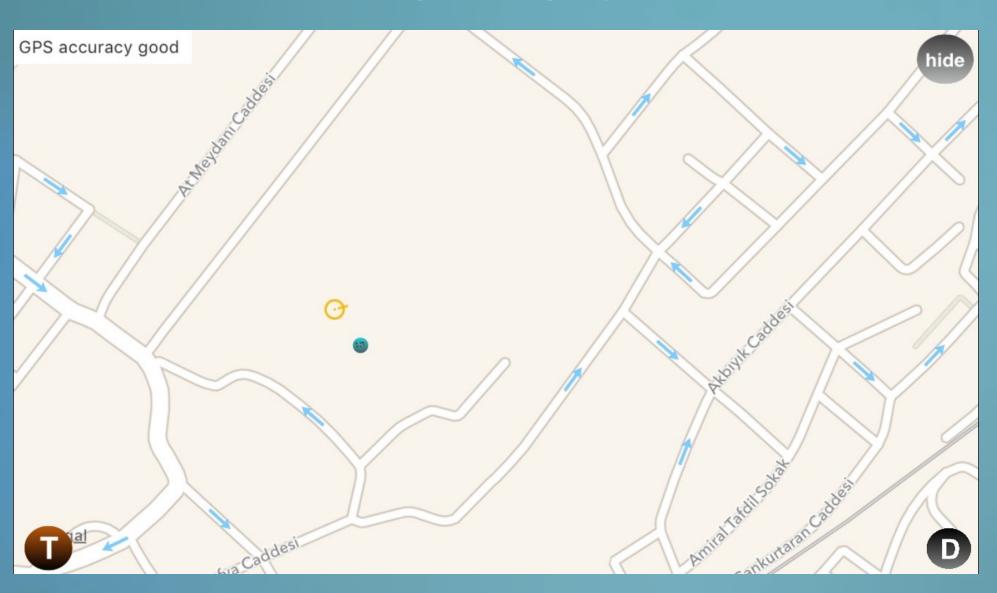

choose a point on the map you want to teleport yourself

## switch on the Google Street View

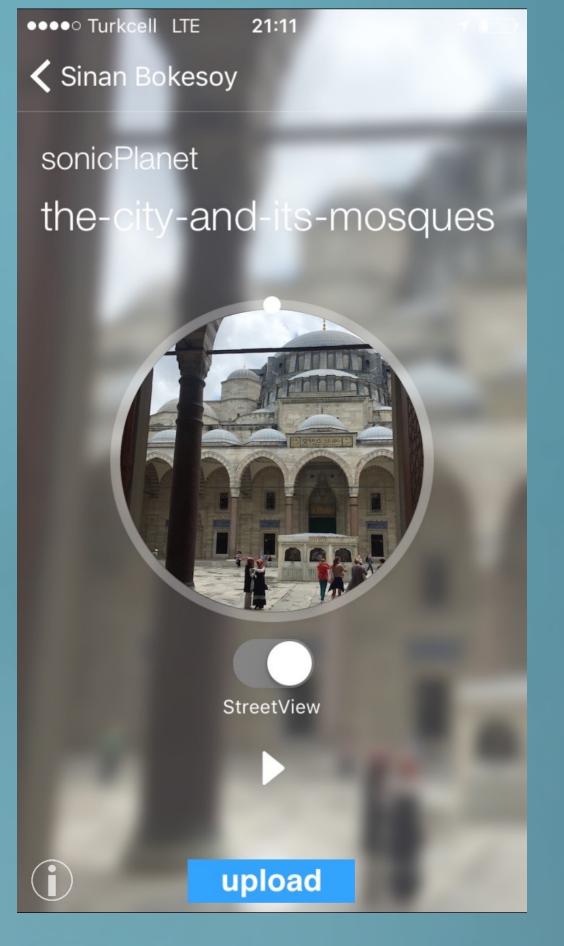

## go back to the horizontal orientation and voila..

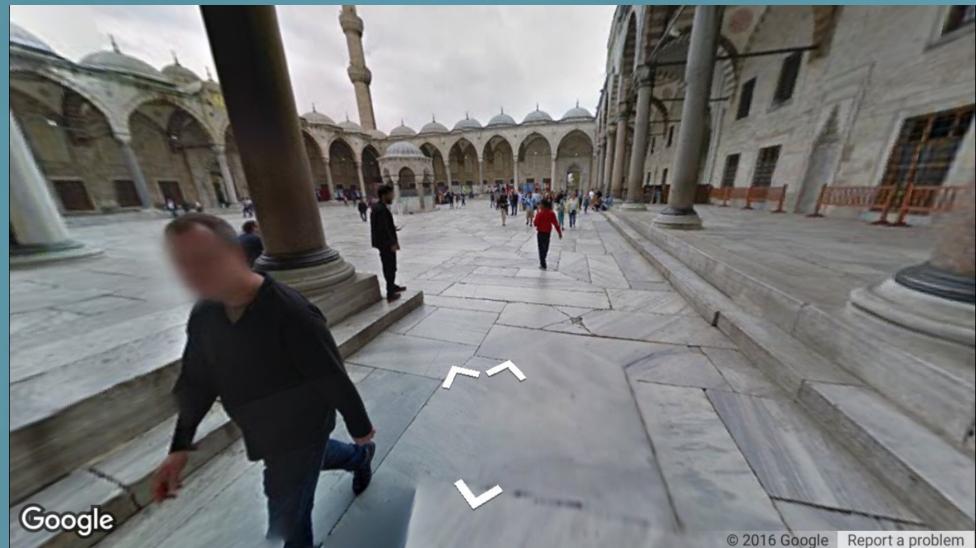

You will find yourself on the chosen point and your navigations and orientations will interact with the 3D soundscape.

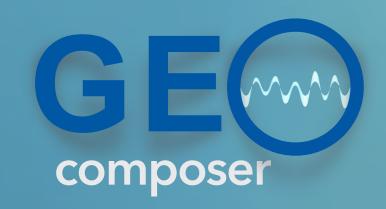

Turn on both the Virtual Touring and the Mapping mode

for example you are walking up here

GeoComposer teleports you here walking towards to the Pisa tower

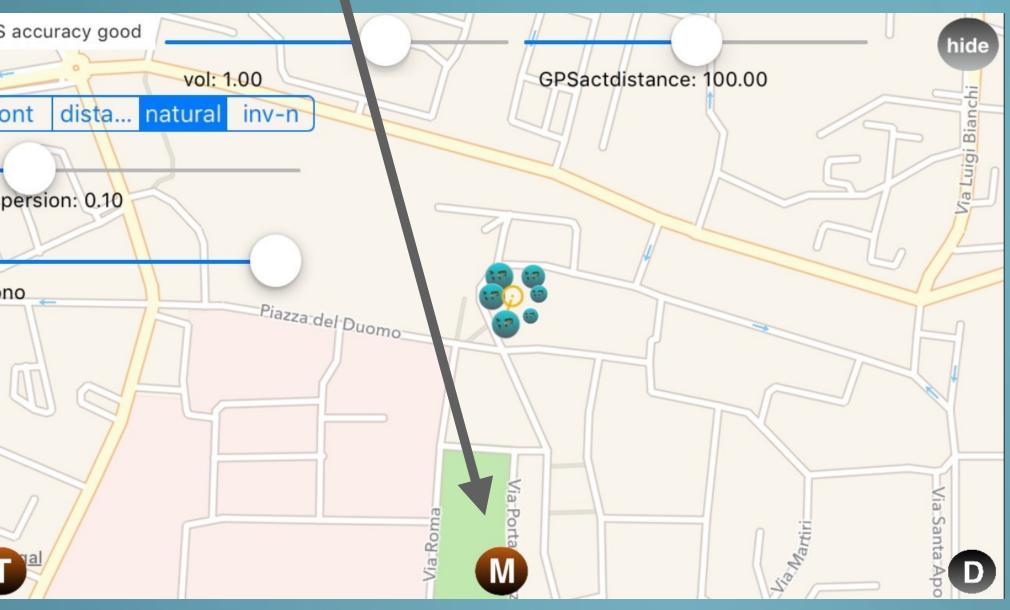

This will map your current physical position and orientation directly to the composed environment

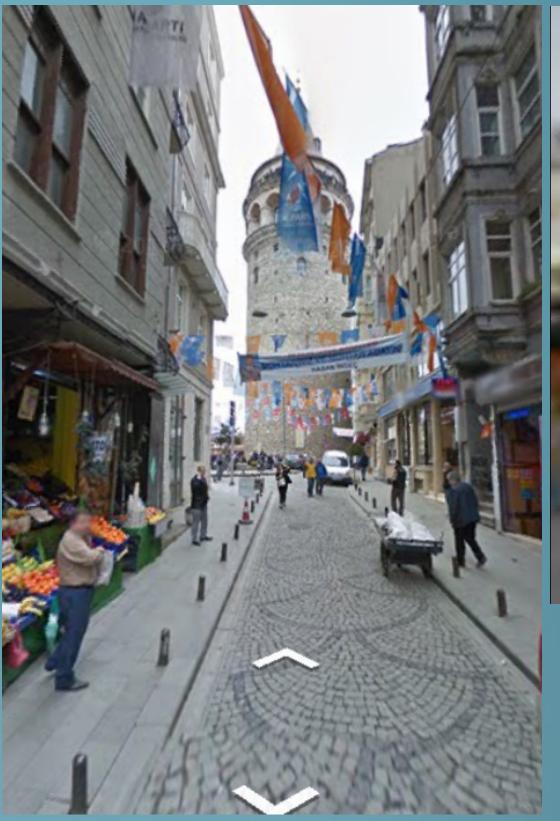

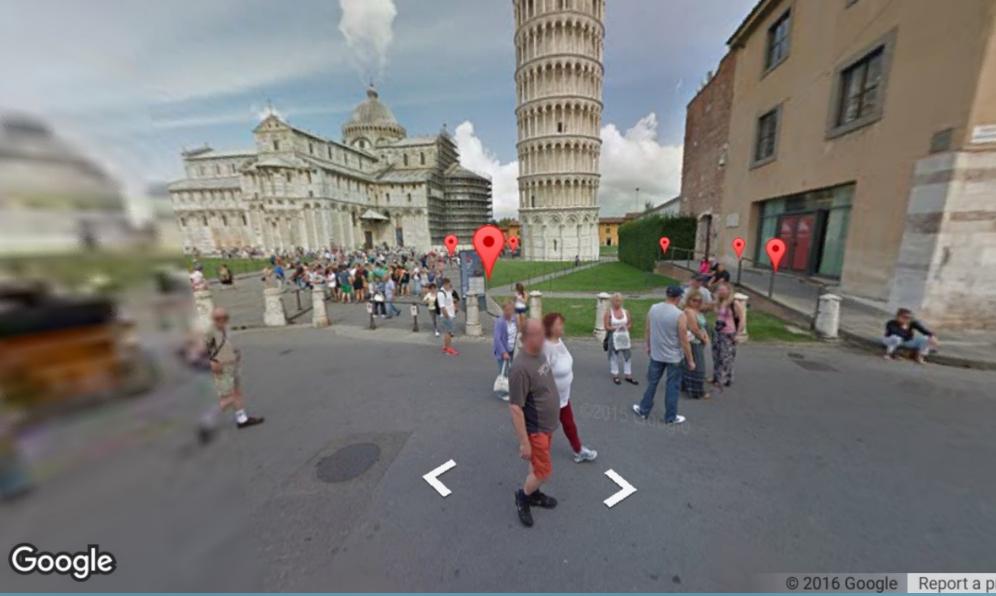

Walk around - listen to the 3D soundscape composers around Pisa tower and watch Google Street View changing accordingly.

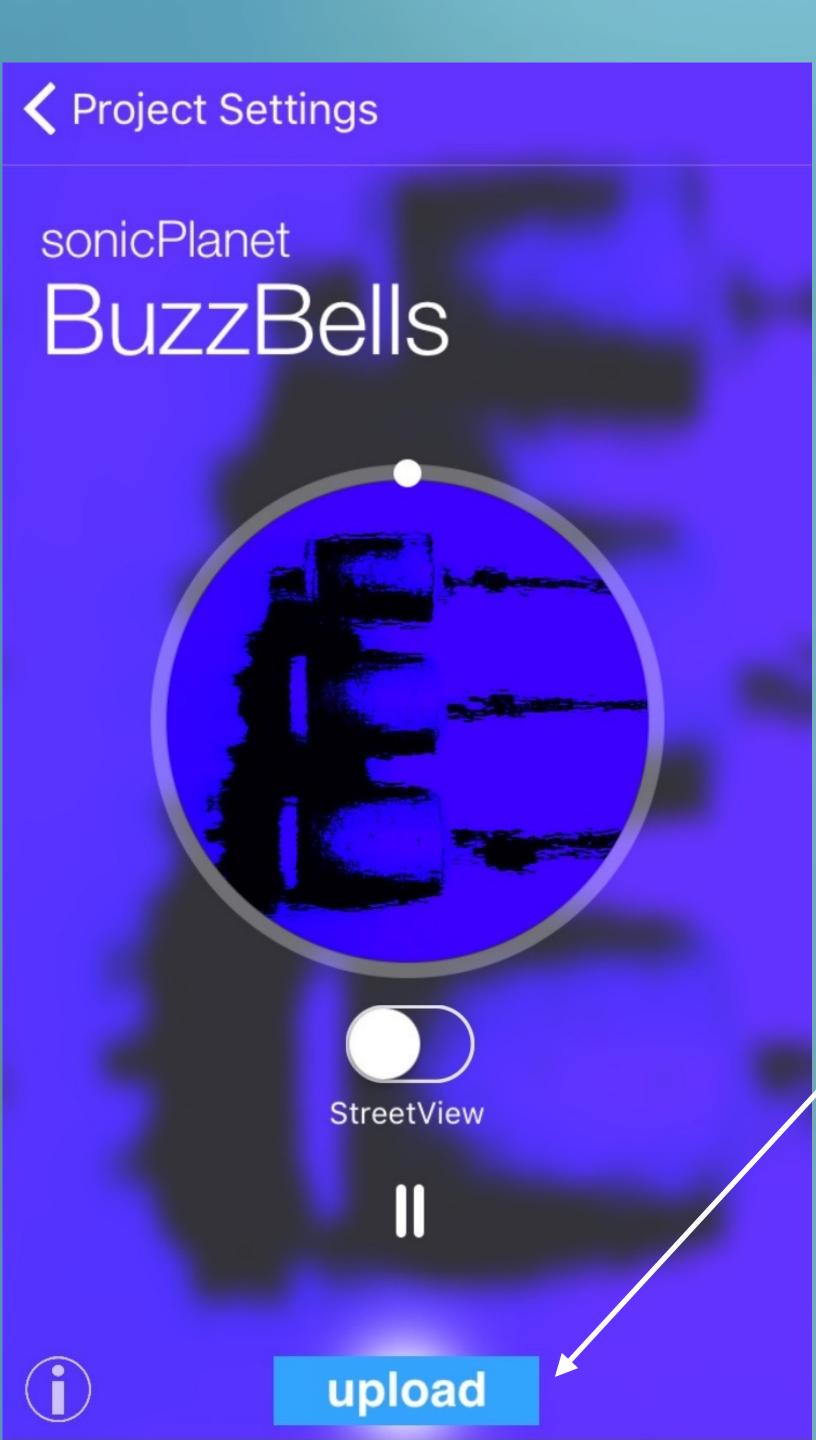

When you are done with the editor screen go back to the player screen by reorienting your iPhone to its vertical position.

In order to upload all the work data to the server, hit the 'upload' button otherwise you will loose your edits.

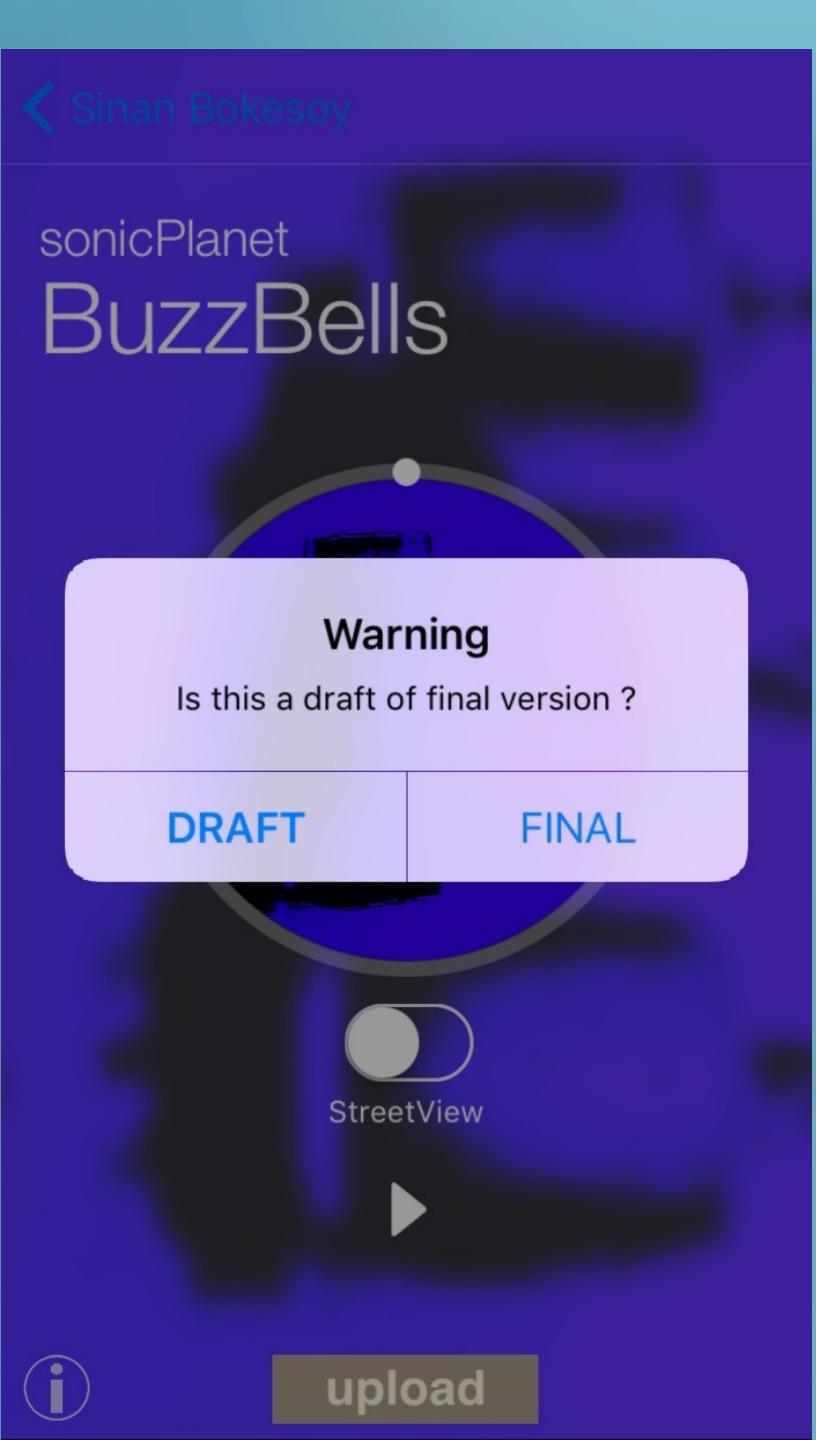

The app will ask you whether this version is a draft or the final edition?

The draft version means, that it will not be visible to the users of the GeoPlayer, since it is not finished.

Only you will see it and can edit it further.

The final version means that the piece is ready and will be visible to GeoPlayer users as well.

# sonicPlanet BuzzBells StreetView

It is important that you wait until your work files get totally uploaded on our servers. This circle shows that the operation is still on.

Depending on your internet speed and file sizes, the upload can take less than a minute or many minutes.

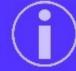

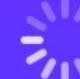

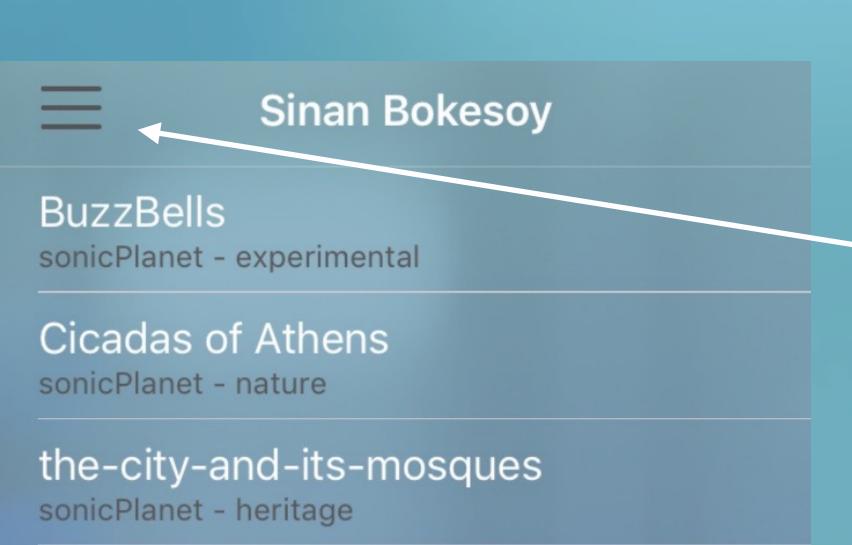

1. If you want to delete a loaded piece from your iPhone in order to gain disk space hit this button

2. turn this switch on.

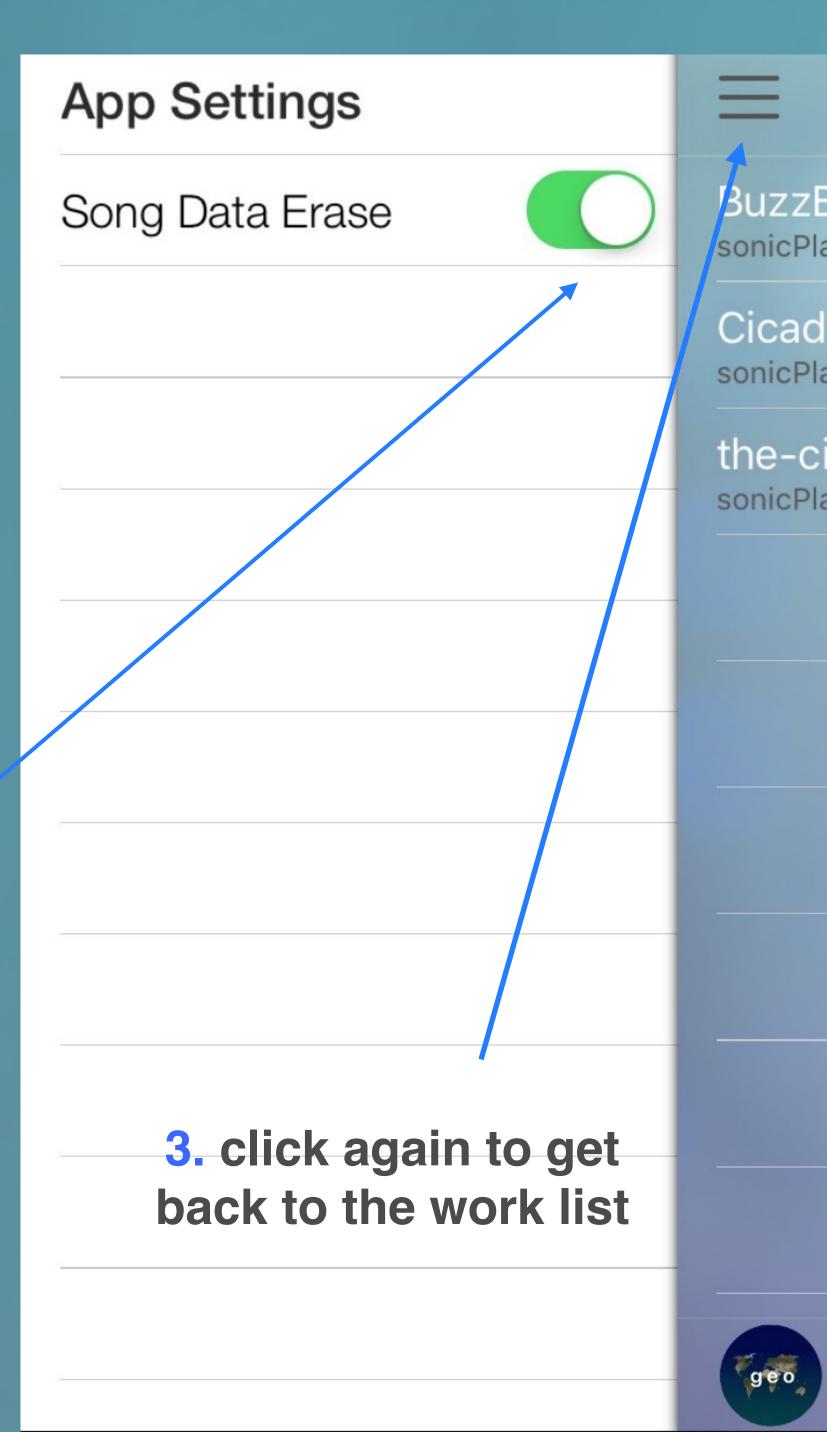

geo

NEW

#### Sinan Bokesoy

BuzzBells sonicPlanet - experimental

Cicadas of Athens sonicPlanet - nature

the-city-and-its-mosques sonicPlanet - heritage

#### Congratulation:

Successfully removed

Close

when you click on any piece,

its contents will be erased

from the iPhone

It will also ask you whether to erase it from the server.

### Sinan Bokesoy

BuzzBells

sonicPlanet - experimental

Cicadas of Athens

sonicPlanet - nature

the-city-and-its-mosques sonicPlanet - heritage

#### Warning

Will you erase the files on the server as well?

NO

**PROCEED** 

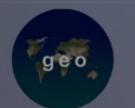

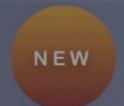

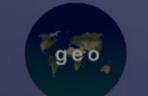

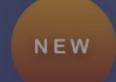

## Sinan Bokesoy

BuzzBells sonicPlanet - experimental

Cicadas of Athens sonicPlanet - nature

the-city-and-its-mosques sonicPlanet - heritage

You can press the "Geo" button to update the work list and see your recently uploaded pieces.

You can load the pieces and anytime edit them further.

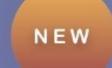

## SONIC PLANET